# TREND-CORE

**TREND-CORE 活用サポート Vol.4**

**実務例題 3**

**― 図面から 3D 下部工モデル作成 ―**

橋梁下部工の構造図をもとに、汎用機能を利用して コンクリート構造物の3次元モデルを作成する流れを解説します。

※解説内容がオプションプログラムの説明である場合があります。 ご了承ください。

**作業時間の目安:20~30 分**

**目次**

#### **実務例題1-図面から3D下部工モデル作成-**

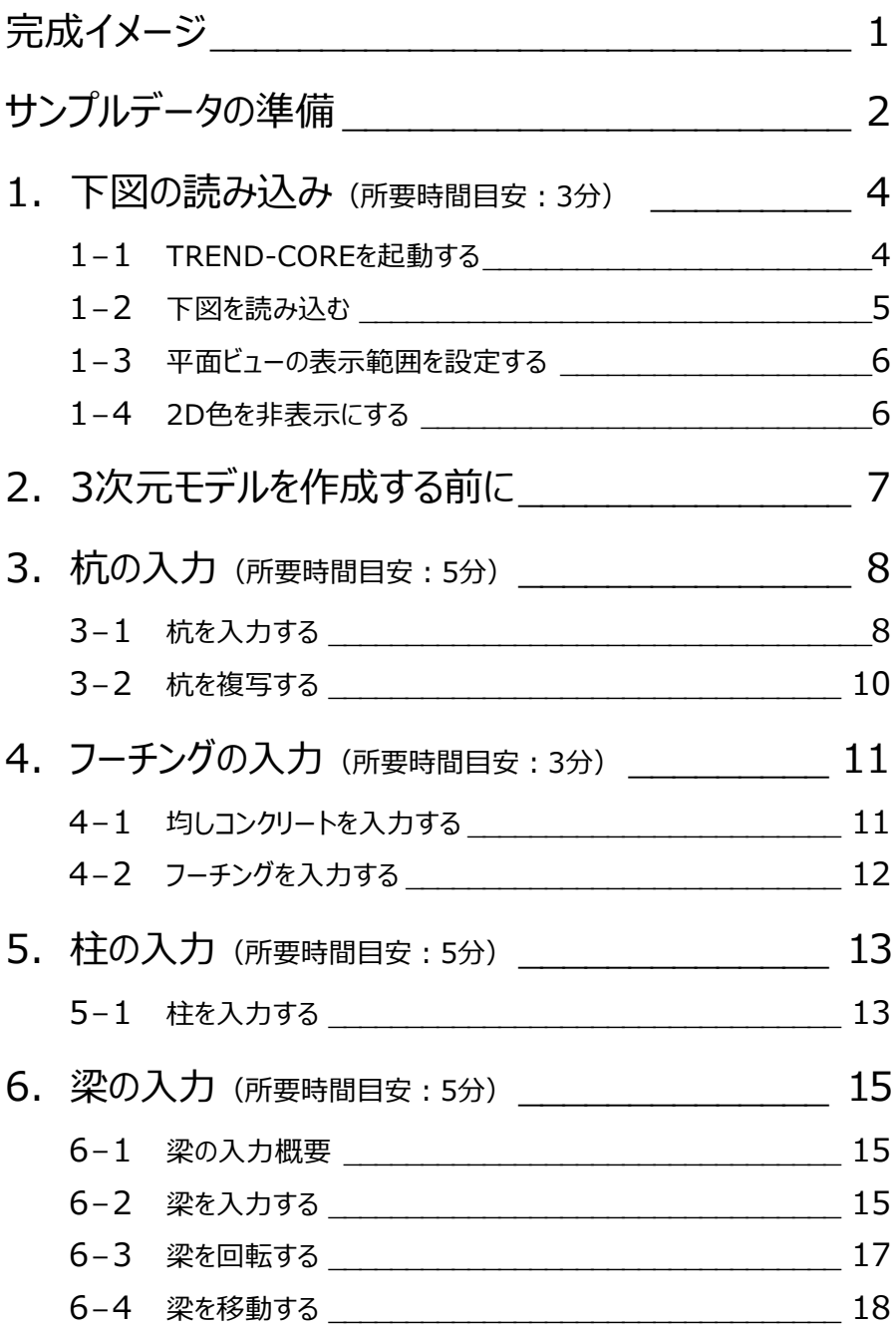

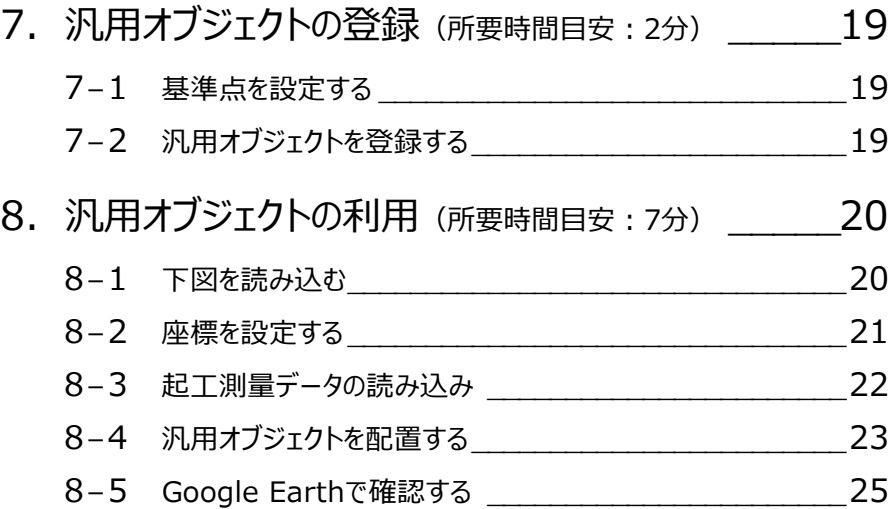

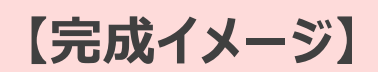

#### **構造図をもとに、下部工の3次元モデルを作成してみましょう。**

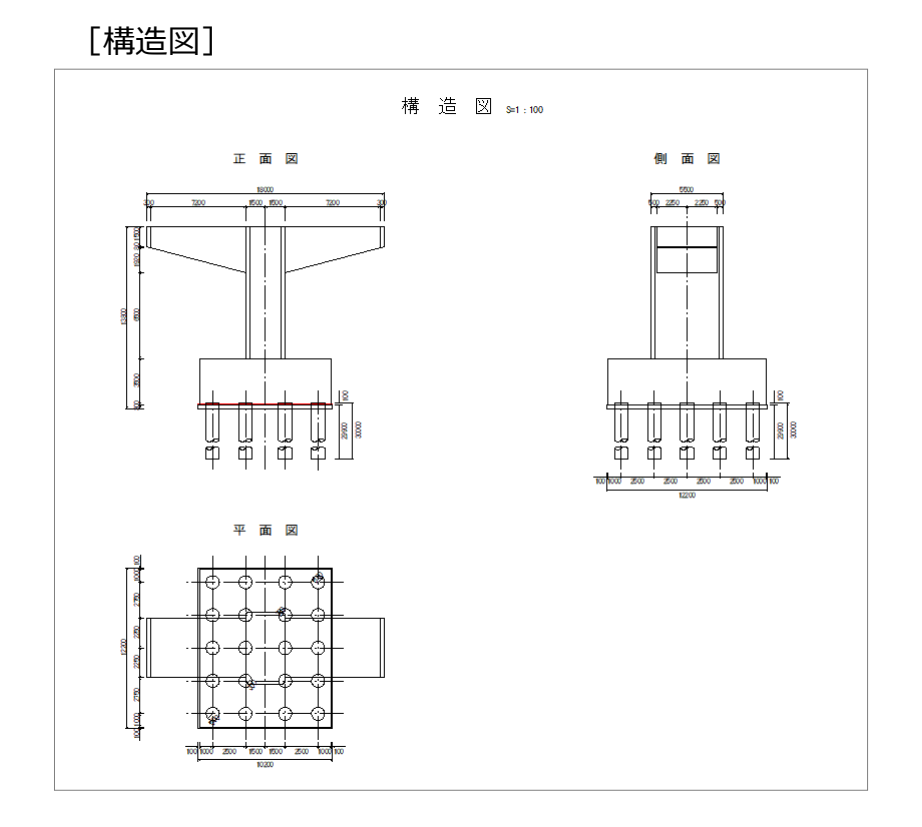

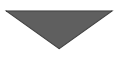

[完成イメージ]

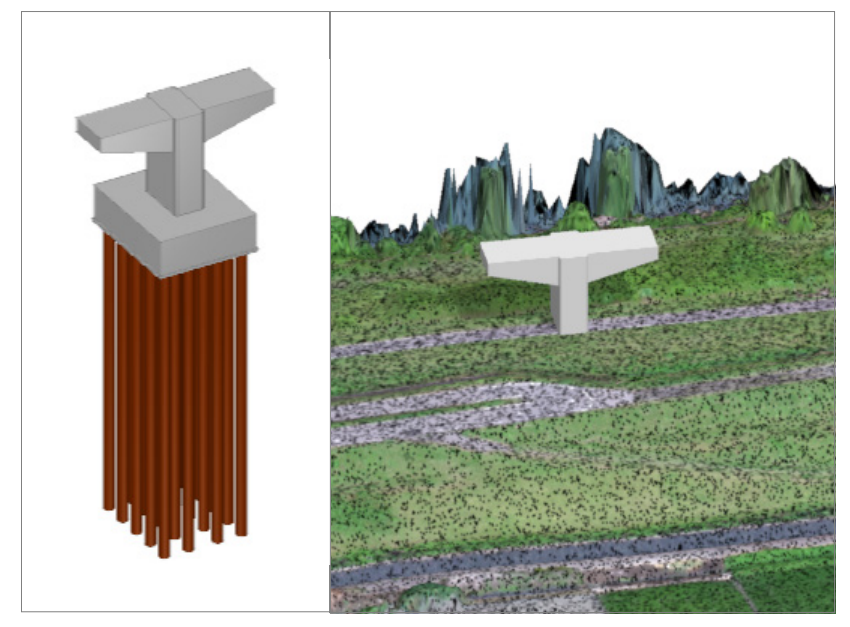

### **サンプルデータの準備**

**本テキストで使用するサンプルデータをデスクトップに保存する手順をご説明します。**

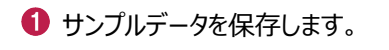

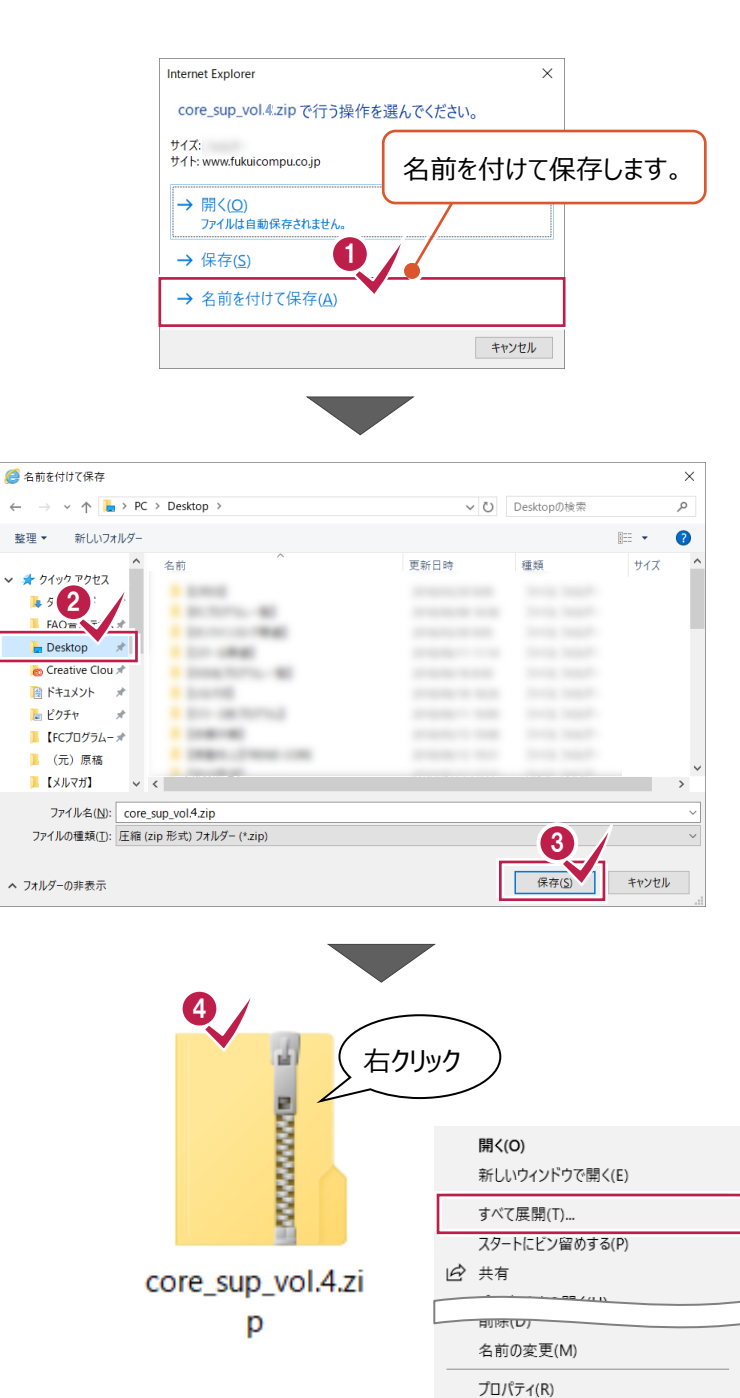

2 保存先として、デスクトップを選択します。

6 「保存」をクリックします。

**4 デスクトップに保存された「core\_sup\_vol.4」** を右クリックし、[すべて展開]を選択します。

- 展開先として、「デスクトップ」を選択します。
- 6 [展開] をクリックします。

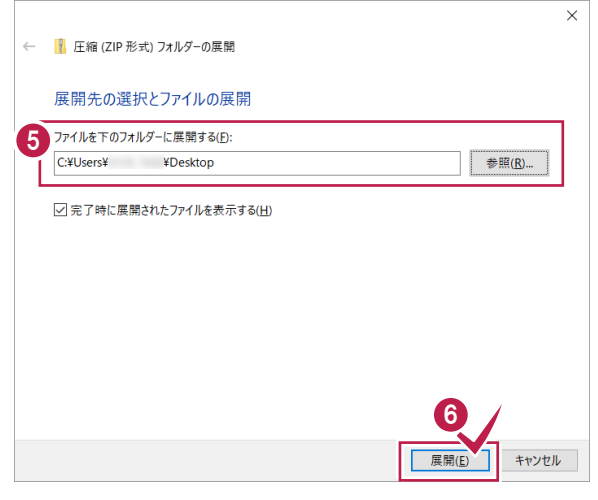

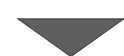

デスクトップに「【サンプル】実務例題 3」フォルダ が保存されます。

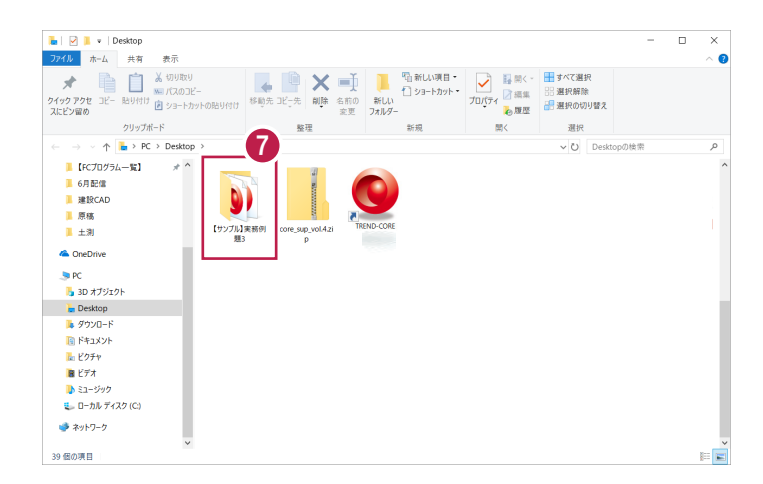

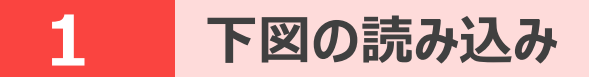

#### **ここでは、下部工の構造図を下図(背景データ)として取り込む操作を解説します。**

※サンプルデータをデスクトップに保存してから操作を始めてください。(2ページ参照)

#### **1-1 TREND-COREを起動する**

プログラムを起動します。

**1 [TREND-CORE] をダブルクリック** します。

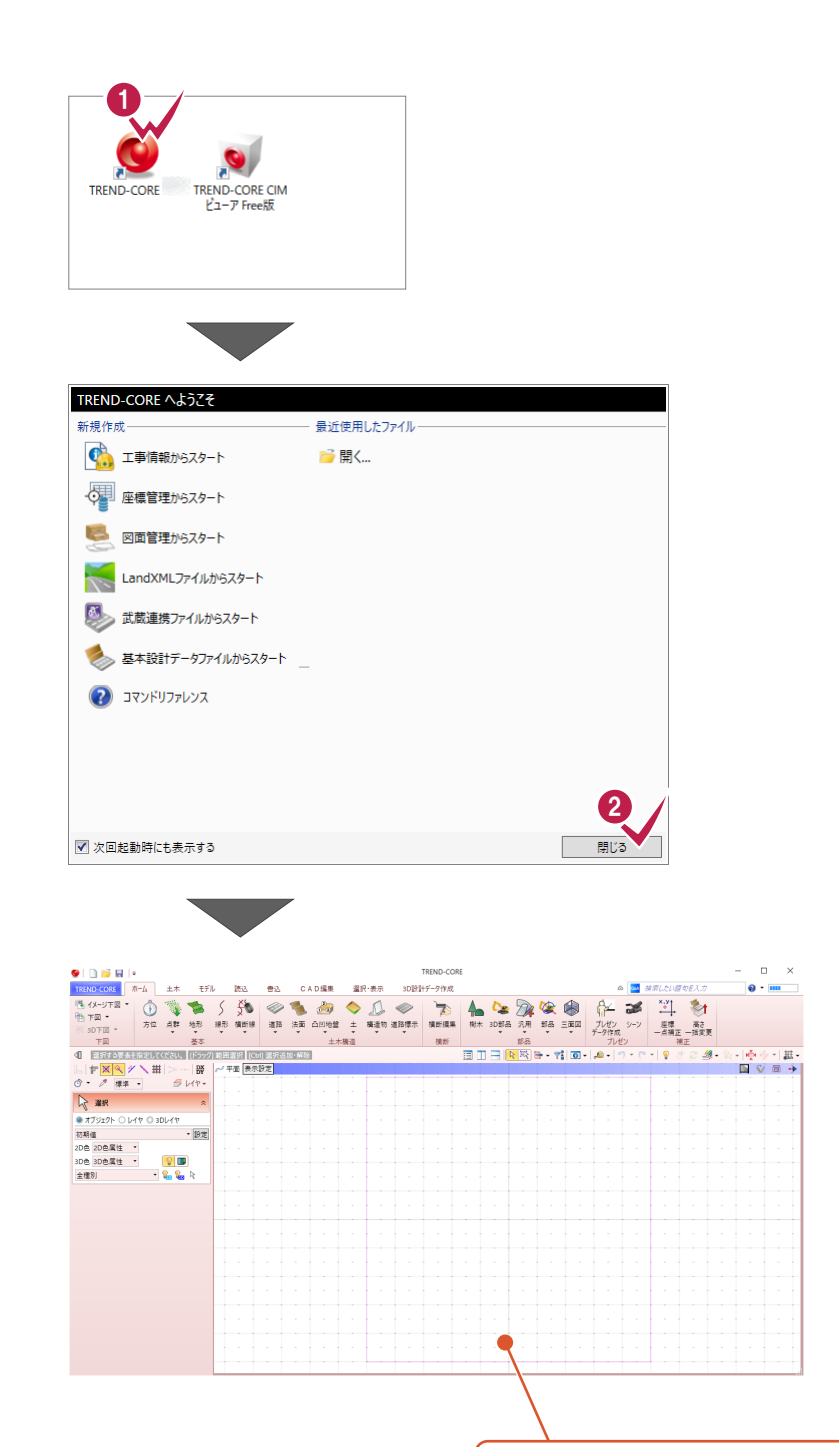

TREND-COREが起動します。

2 [閉じる] をクリックします。

#### **1-2 下図を読み込む**

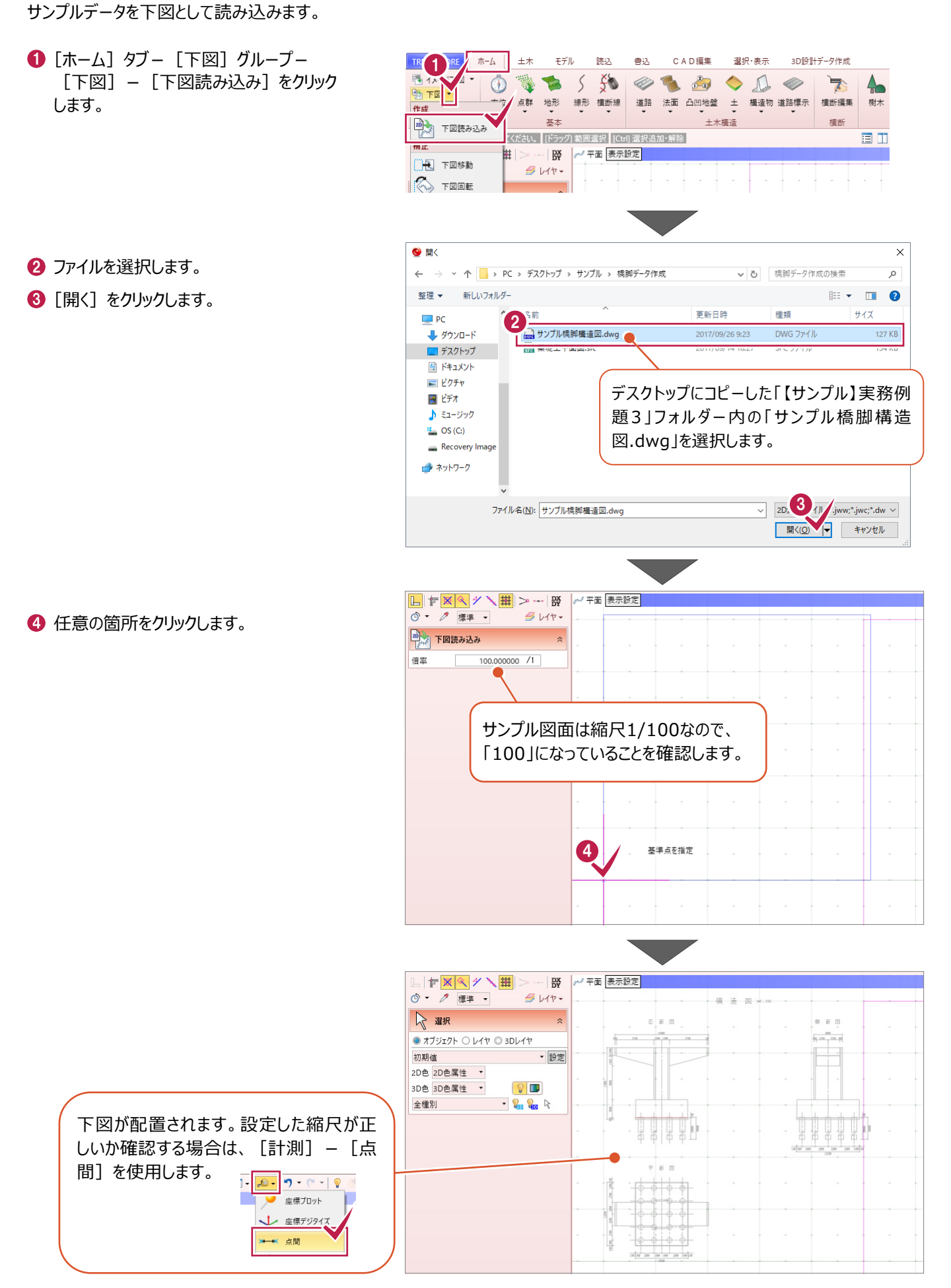

読み込んだ下図がCAD画面にフィットするように表示します。

1 「全体フィット」をクリックします。

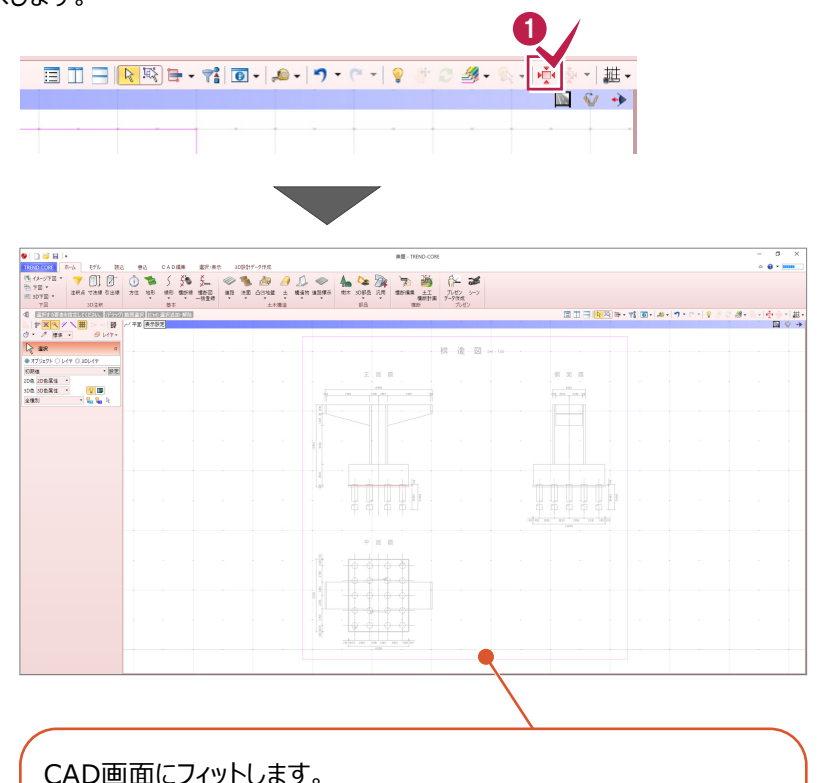

CAD画面にフィットします。 マウスホイールをスクロールすると、拡大・縮小します。 マウスホイールを押したままドラッグすると、視点位置が移動します。 両ボタンを押すとメニューが表示され、ホームエリアの表示などが可能で す。

#### **1-4 2D色を非表示にする**

汎用オブジェクトの配置位置が確認しやすいように、2D色を非表示に設定します。

**1 [表示設定] - [2D 色を有効にする。]を** クリックしてオフにします。

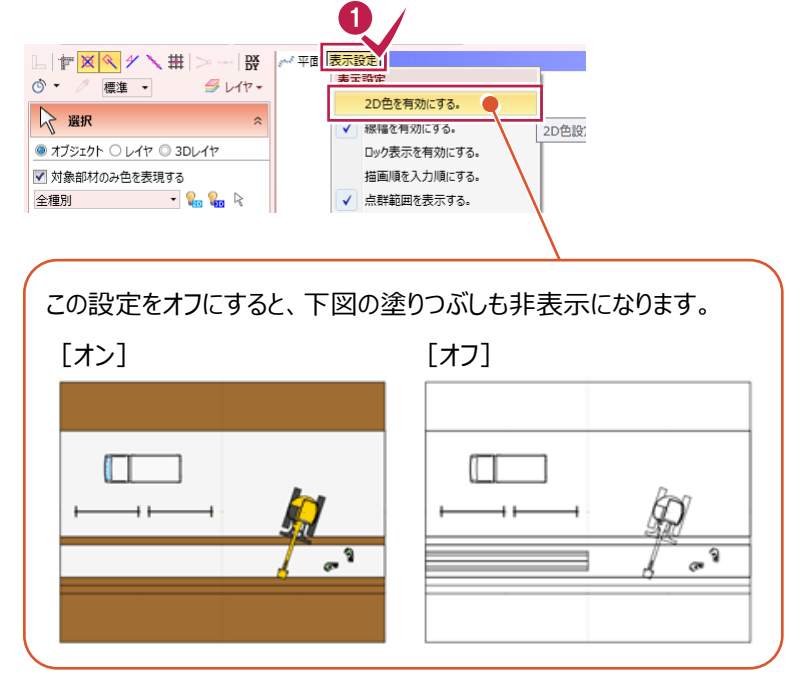

**3 【3 次元モデルを作成する前に】**

#### **2次元の図面から3次元モデルを作成する際の基本の考え方をご説明します。**

基本的には、 「平面図」(立体を上から見た図)をもとに 形状をトレースします。

平面図では確認することができない高さなどの 情報は、「正面図」(立体を前から見た図) を参照して入力します。

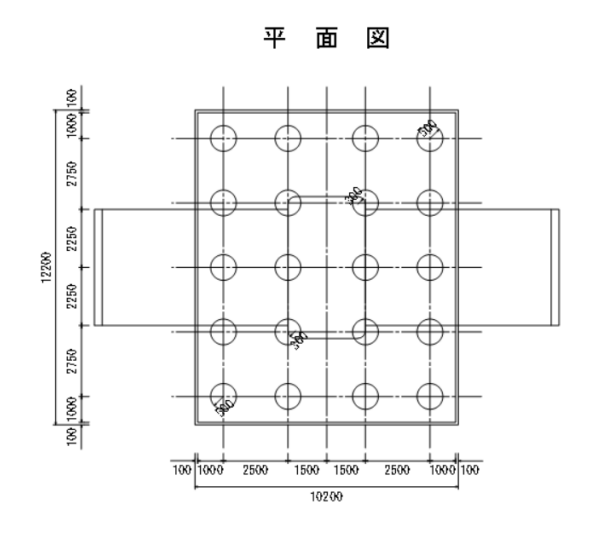

正 面 义

はじめに、高さの基準となる DL=0m の位置を イメージします。

ここでは、フーチングの下端を 0m のラインであると仮定して入力をおこないます。

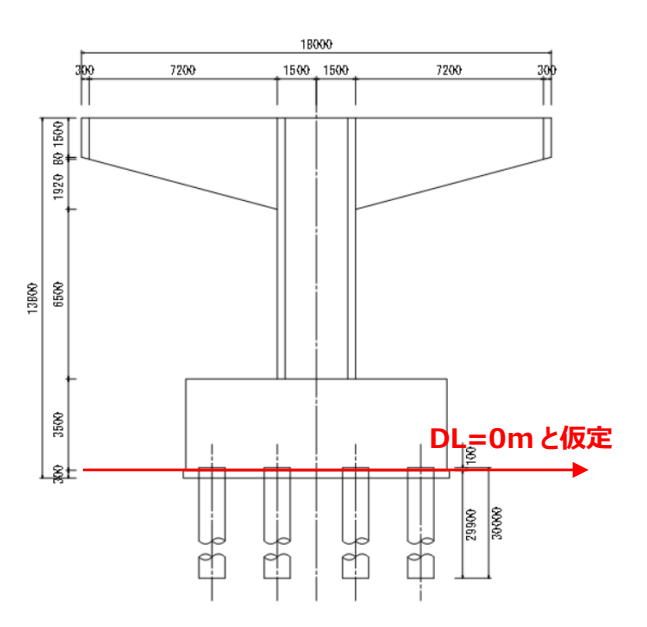

**3 杭の入力**

**汎用機能を利用して、橋脚の3次元モデルを作成します。 ここでは、杭(円柱)を入力する操作を解説します。**

#### **3-1 杭を入力する**

杭を入力します。

● [ホーム] タブー [部品] グループー [汎用] - [汎用オブジェクト作成] を クリックします。

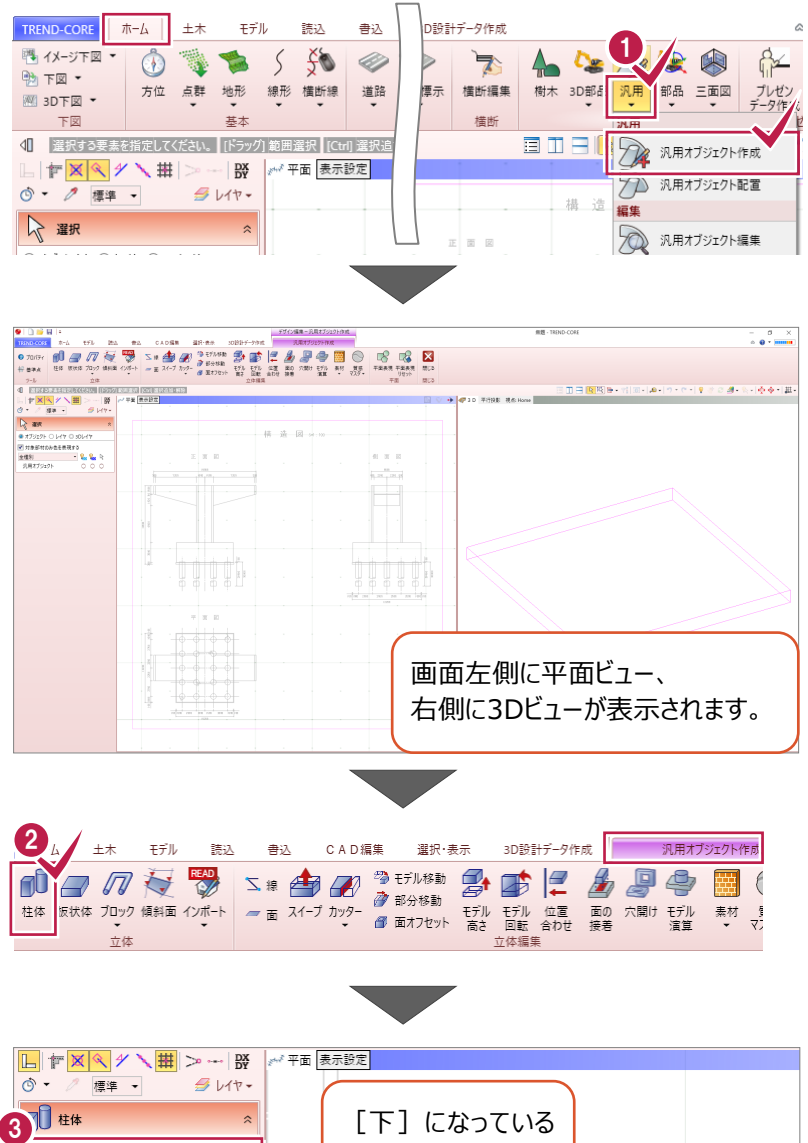

- 2 [汎用オブジェクト作成] タブー [立体] グループー [柱体] をクリックします。
- **<sup>6</sup>** 正面図を参考に、[配置高]に「-29900」と 入力します。
- 「ソリッドカラー」で [標準色] [茶] を 選択します。

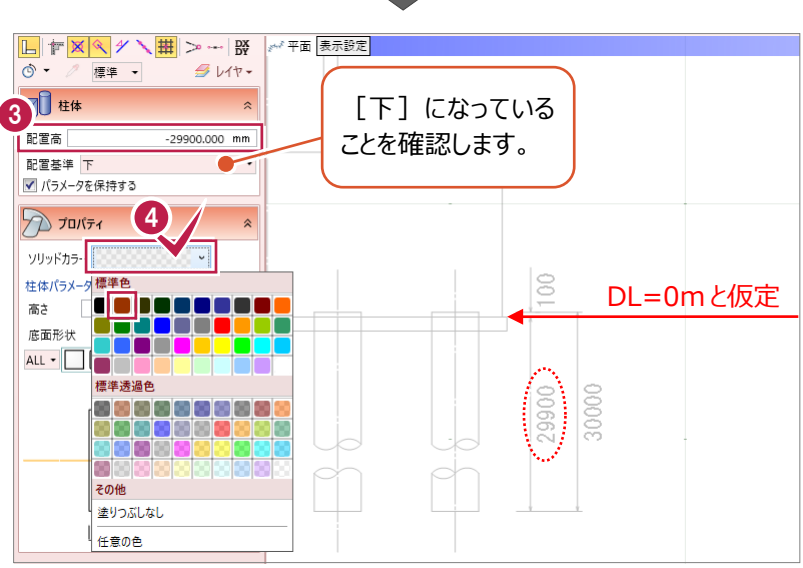

- 6 図面から寸法値を取得するため、[高さ]の [文字列参照] をクリックします。
- 正面図を拡大し、杭長「30000」をクリック します。

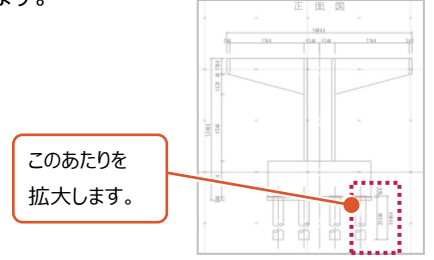

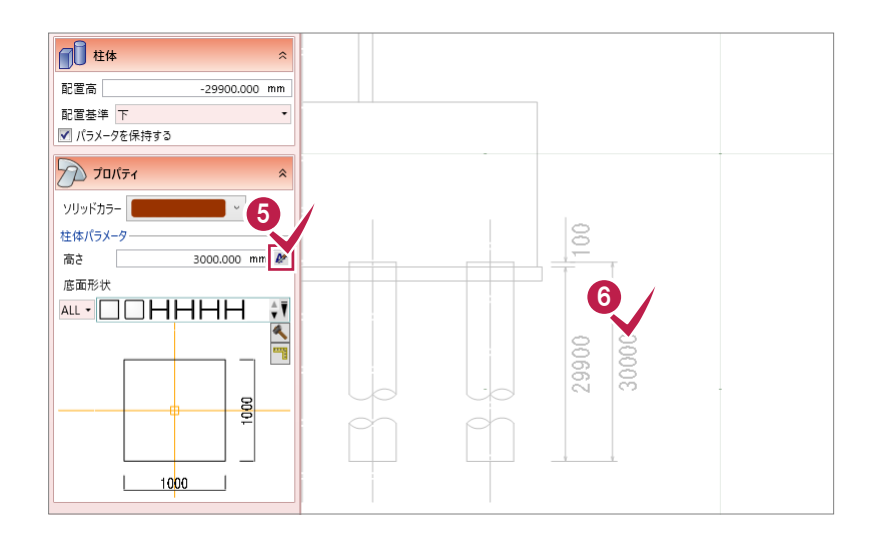

- [底面形状] で [円] [円] を選択 します。
- 平面図の手前側 1 列目の配置位置をクリック します。
- 9 同様に、手前側 2 列目の配置位置をクリック します。
- 同様に、手前側 3 列目の配置位置をクリック します。
- 同様に、手前側 4 列目の配置位置をクリック します。
- 12 右クリック [選択] をクリックして、 杭の入力を終了します。

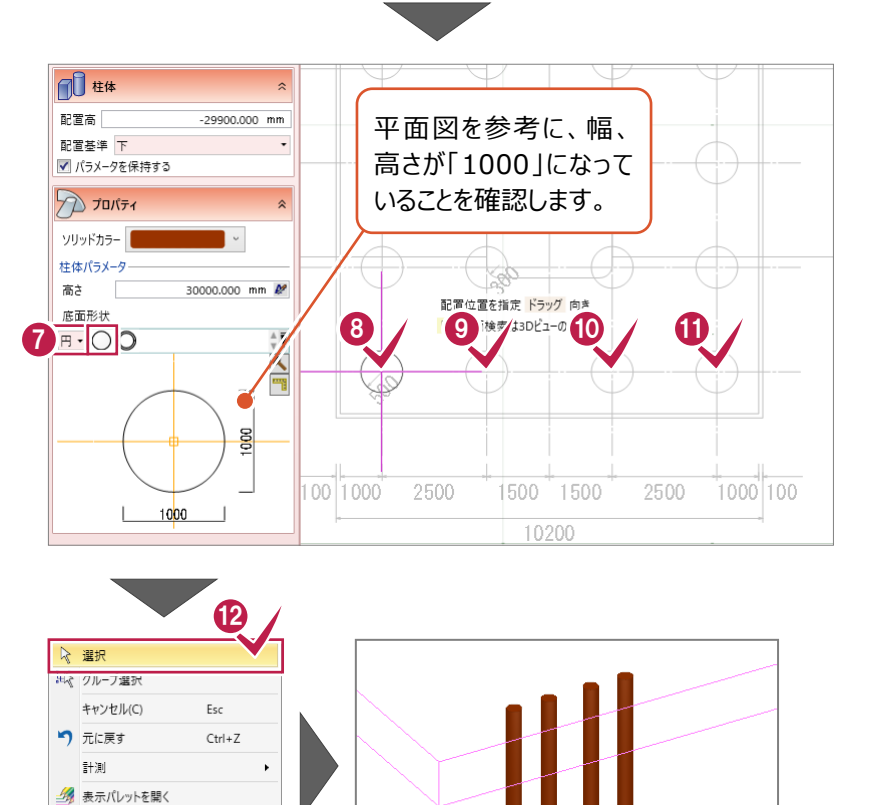

杭が配置されます。

● 再表示

■● 全体フィット ※ 選択フィット F5

#### **3-2 杭を複写する**

入力済みの杭を複写して、残りの杭を入力します。

● 杭を左ボタンドラッグで選択します。

◆ 画面左側 [コマンドコレクション]の [基本 編集] - [複写] をクリックします。

#### **コマンドコレクションとは**

選択中のオブジェクトに関連する編集機能を 表示します。リボンを切り替える手間が省け、 コマンドをスムーズに実行することができます。

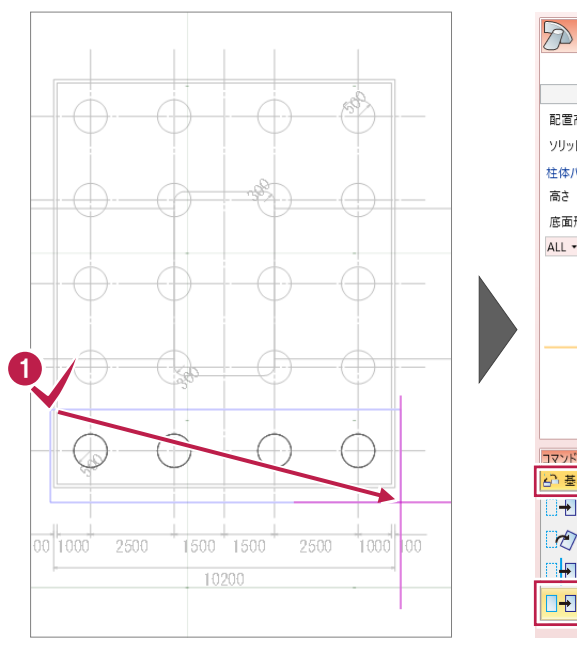

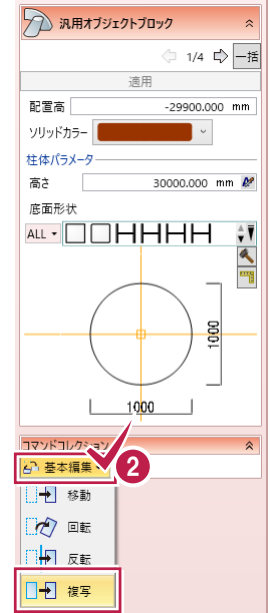

- 8 基準点をクリックします。
- shift キーを押しながら、下から 2 段目の 複写先をクリックします。
- $\Theta$  shift キーを押しながら、下から3段目の 複写先をクリックします。
- $\Theta$  shift キーを押しながら、下から4段目の 複写先をクリックします。
- **■** shift キーを押しながら、下から5段目の 複写先をクリックします。

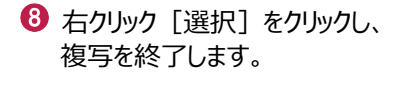

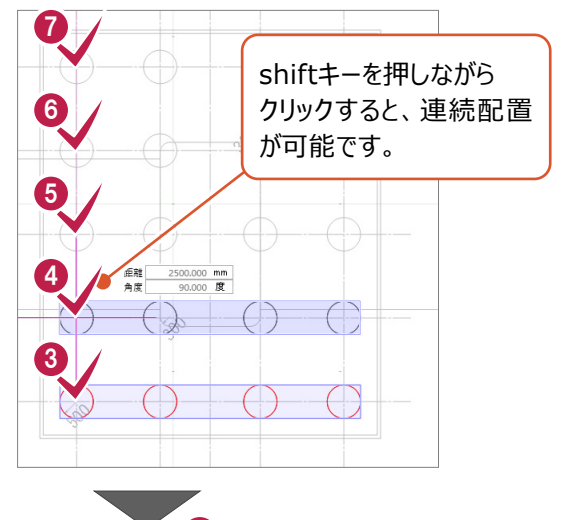

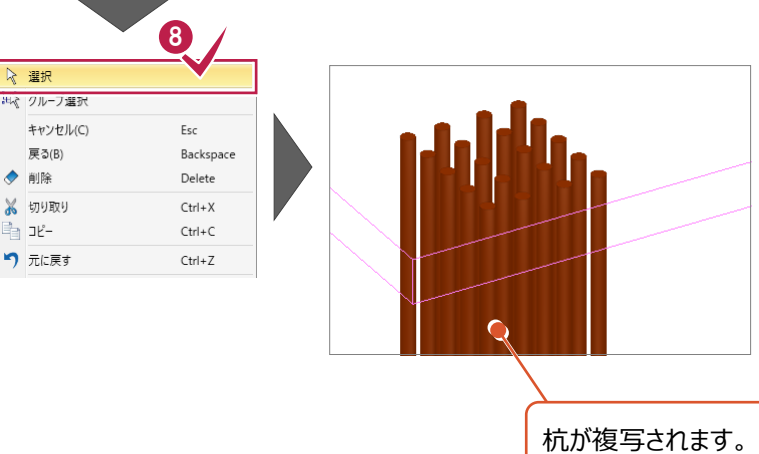

**4 フーチングの入力 ここでは、均しコンクリートとフーチング(直方体)を入力する操作を解説します。 4-1 均しコンクリートを入力する** 厚さ300mmの均しコンクリートを入力します。 1 1 [汎用オブジェクト作成] タブー [立体] 読込 モデル 書込 CAD編集 選択・表示 グループー [板状体] をクリックします。  $\frac{1}{\|F\| \mathbb{X}} \left| \mathbb{X} \right| \mathbb{Y} \setminus \left| \frac{1}{\|F\|} \right| \gg -\frac{1}{\|F\|}$ 网车面  $\circ$  - $9.11$ [矩形] - [矩形] 2 [ソリッドカラー]で「標準色] -□ 板状体  $\lambda$ [配置高]:「0」 [25%灰色]を選択します。  $\Box \Box \odot$ [配置基準]:[上]  $\overline{\Box}\Diamond$ になっていることを確認します。 配置高  $0.000$  mm 配置基準上 3500 2  $\sqrt{)}$   $\sqrt{u}$ ソリッドカラー DL=0m  $\frac{8}{2}$ 板状体パラメ 標準色 **ODO** 厚さ Ċ 標準透過色 9000000000 → 板状体 正面図を参考に、[厚さ]に「300」と入力  $\Box \Box \odot$ します。  $\overline{\square}$ 配置高  $0.000$  mm 配置基準上  $\ddot{\phantom{0}}$ 3500 ▼パラメータを保持する  $\sqrt{2}$  Julits ソリッドカラー このあたりを 3 米佐パラメータ 1  $300.000$  mm  $M$ 拡大します。 3186

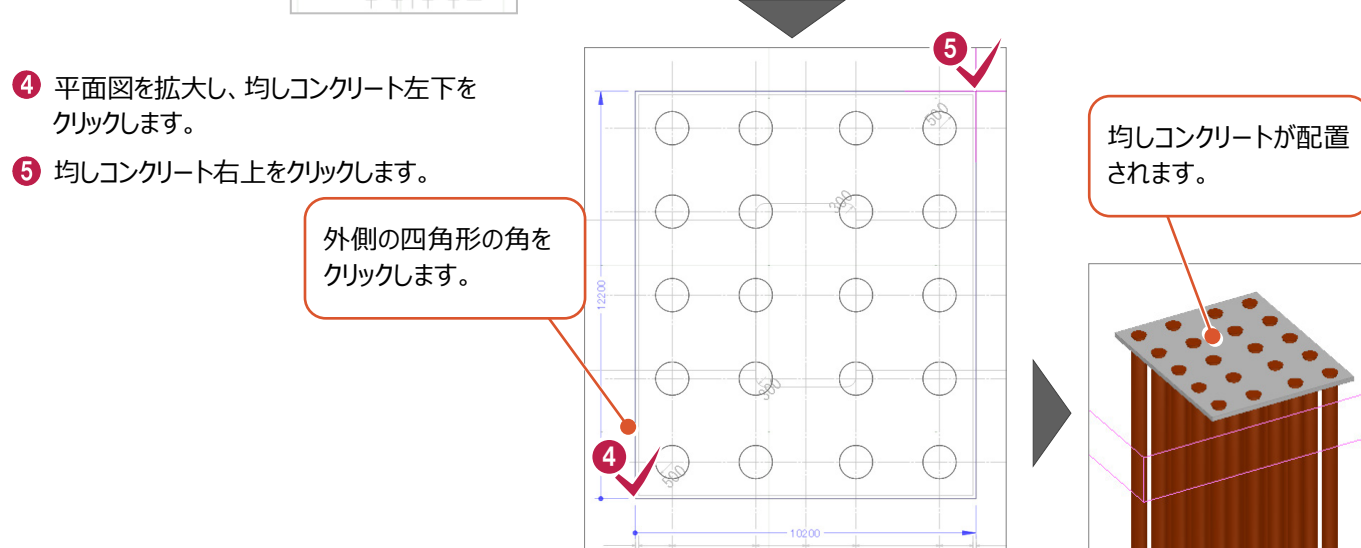

11

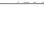

汎用オブジェクト作成

3D設計データ作成

### **4-2 フーチングを入力する**

厚さ3500mmのフーチングを入力します。

1 [配置基準]を[下]に変更します。 □ 板状体  $\Box \Box \odot$ → 正面図を参考に、「厚さ]に「3500 ヒ入力  $\overline{\square}$ します。 1 記置基準 下  $0.000$  mm  $\overline{\cdot}$ |<u>▼ バラメータを保持する</u>  $\frac{1}{2}$ 500  $\sqrt{2}$  Julits ソリッドカラー  $\overline{\phantom{a}}$ DL=0mこのあたりを 2000年 - 2000年 - 2000年 - 2000年 - 2000年 - 2000年 - 2000年 - 2000年 - 2000年 - 2000年 - 2000年 - 2000年 - 2000年 - 2000年 - 2000年 - 2000年 - 2000年 - 2000年 - 2000年 - 2000年 - 2000年 - 2000年 - 2000年 - 2000年 - 2000年 - 2000年 - 2000年  $\leq$ 3500.000 mm 2 厚さ 拡大します。  $\begin{array}{c|c|c|c} \hline \multicolumn{3}{c|}{\multicolumn{3}{c|}{\multicolumn{3}{c|}{\multicolumn{3}{c|}{\multicolumn{3}{c|}{\multicolumn{3}{c|}{\multicolumn{3}{c|}{\multicolumn{3}{c|}{\multicolumn{3}{c|}{\multicolumn{3}{c|}{\multicolumn{3}{c|}{\multicolumn{3}{c|}{\multicolumn{3}{c|}{\multicolumn{3}{c|}{\multicolumn{3}{c|}{\multicolumn{3}{c|}{\multicolumn{3}{c|}{\multicolumn{3}{c|}{\multicolumn{3}{c|}{\multicolumn{3}{c|}{\multicolumn$  $\frac{1}{\frac{1}{2}}$  $\bullet$  $\bullet$ ☆ 選択 8 平面図を拡大し、フーチング左下をクリック ー<br>セイ クループ選択 します。 キャンセル(C) Esc つ 元に戻す  $Ctrl + Z$ **4 フーチング右上をクリックします。** ■ 最近使ったコマンド複写 計測 場 表示パレットを開く ● 再表示 F<sub>5</sub> 5 右クリック [選択] をクリックし、 ●● 全体フィット フーチングの入力を終了します。  $\overline{\phantom{a}}$ ※ 選択フィット 内側の四角形の角を クリックします。 6  $\oplus$  $\overline{\left( \begin{smallmatrix} 1\\ 1\end{smallmatrix} \right)}$ 4 フーチングが配置されます。

**所要時間(目安):5分**

**ここでは、4で入力したフーチングの上に、柱を入力する操作を解説します。**

#### **5-1 柱を入力する**

**5 柱の入力**

高さ13800mmからフーチングと均しコンクリート分の厚みを引いて、柱の高さを入力します。

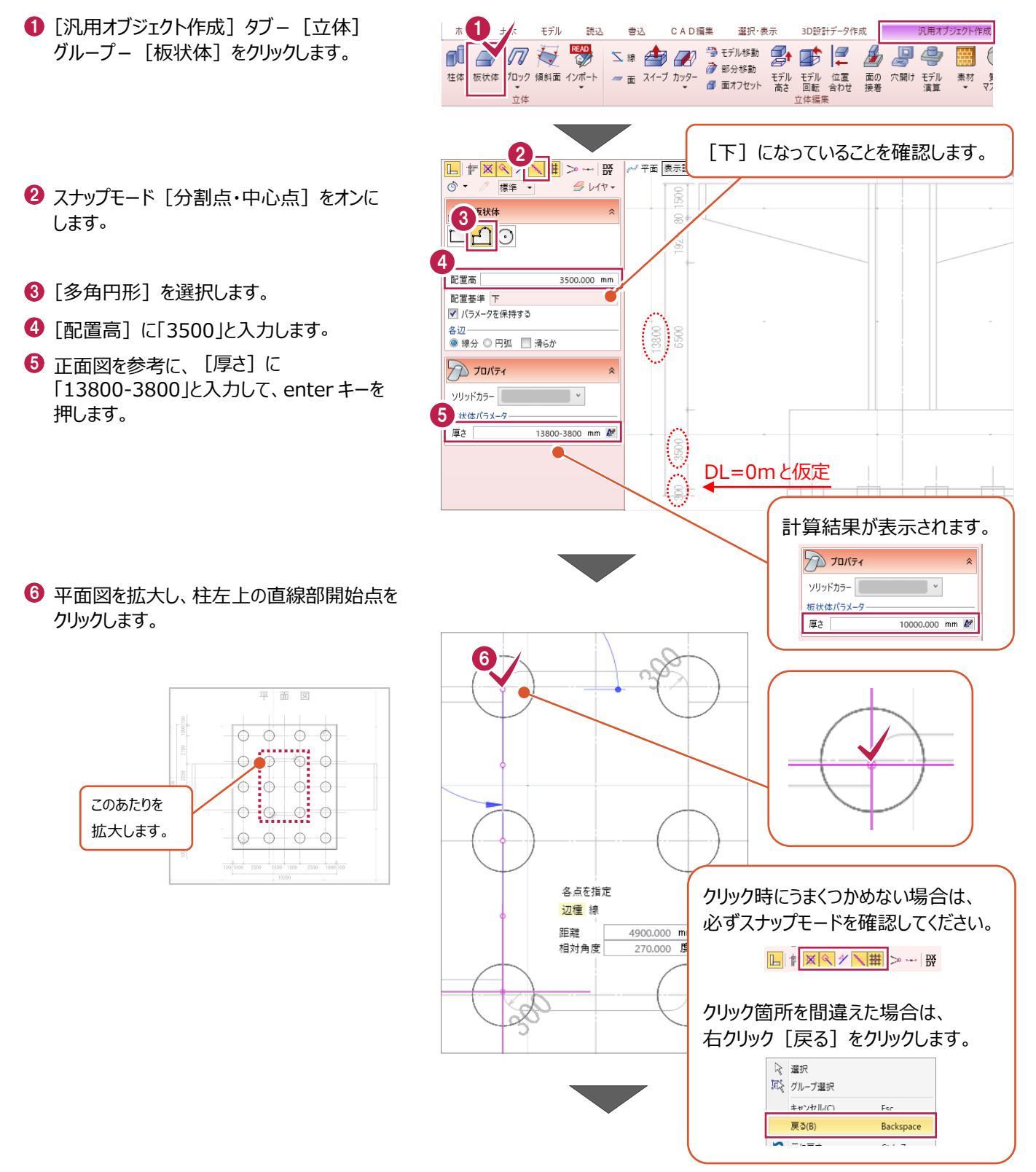

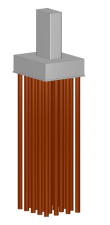

■ 円弧の開始点をクリックします。

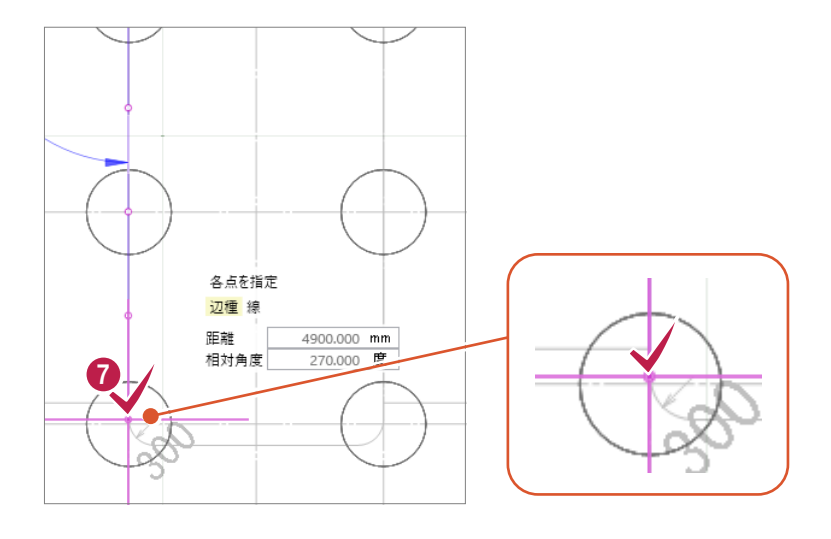

- $\bullet$  [円弧] をオンにします。
- 9 円弧の通過点をクリックします。
- 円弧の終点をクリックします。
- $\bigoplus$  [線分] をオンにし、続けて線分、円弧を入力 します。
- 開始点をクリックして、形状を確定します。

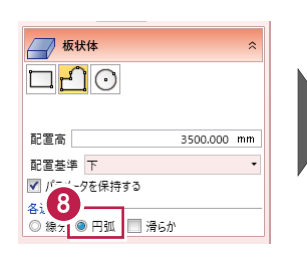

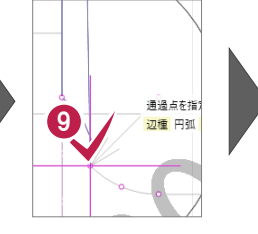

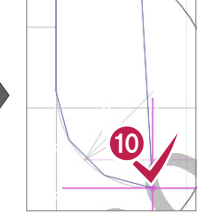

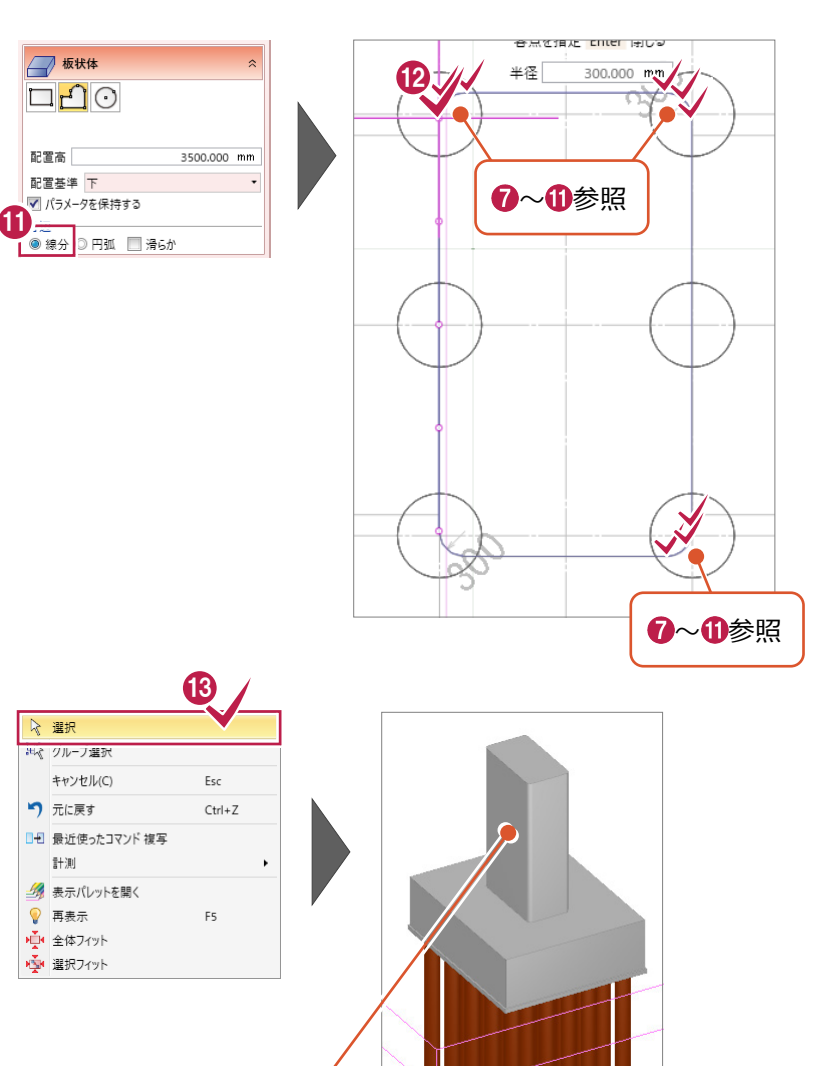

6 右クリック [選択] をクリックします。

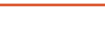

柱が配置されます。

14

15

 $\mathbf{J}$ 

 $\mp \neq 0$ 

請決

⊕.

**所要時間(目安):5分**

**ここでは、梁の形状を正面図からトレースし、形状を回転・移動する操作を解説します。**

#### **6-1 梁の入力概要**

**6 梁の入力**

これまでは、平面図をトレースしてきましたが、 梁の場合、形状の特徴を平面図からトレースする ことができません。

梁の形状をトレースできる方向、ここでは、正面図を トレースします。(オブジェクトの「厚さ」は平面図の 寸法から取得することになります。) 形状を入力後、回転や移動を使って、オブジェクトを 正しい向き・位置に調整します。

#### **6-2 梁を入力する**

正面図をトレースして、梁を入力します。

- ↑「汎用オブジェクト作成]タブー「立体] グループー「板状体]をクリックします。
- 2 スナップモード「分割点・中心点]をオフに します。
- 梁の上端の高さを指定します。
- **❸ 正面図を参考に、[配置高]に「13500」と** 入力します。
- 「配置基準]を「上]に変更します。

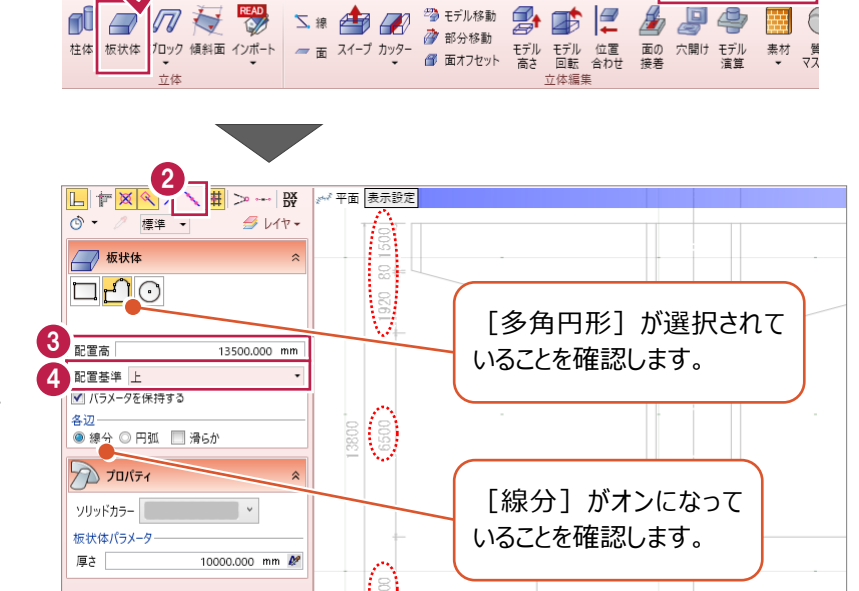

CAD編集

選択・実示

3D設計データ作成

汎用オブジェクト作成

**DL=0m と仮定**

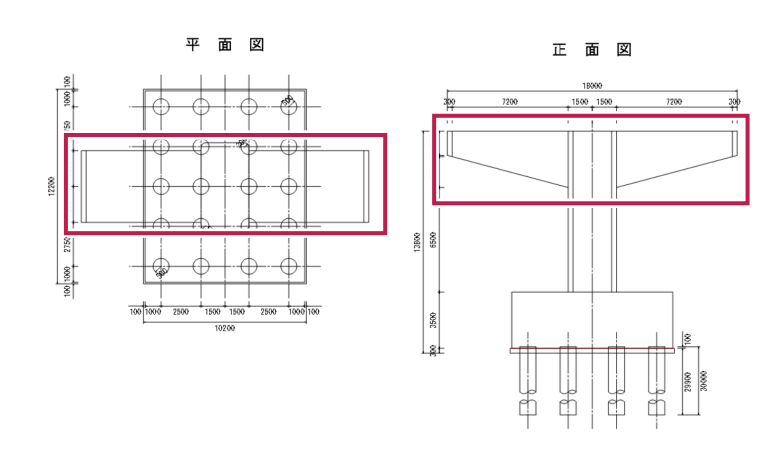

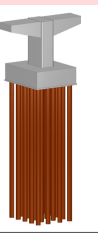

6 平面図を参考に、「厚さ】に「4500 ヒ入力 します。

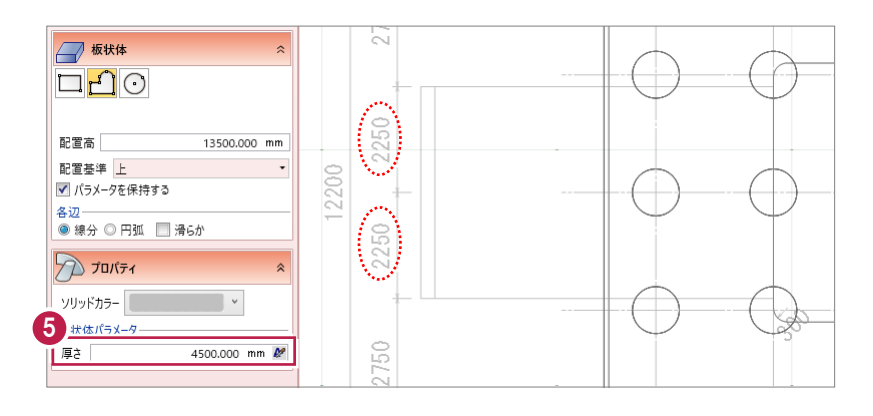

距離 相対角度

- 6 正面図を拡大し、左側梁の左上をクリック します。
- 左側梁の左下をクリックします。
- 8 左側梁の右下をクリックします。
- 9 左側梁の右上をクリックします。
- **10 右クリック[OK] をクリックし、** 梁の入力を終了します。
- 正面図で右側梁の左上をクリックします。
- 右側梁の左下をクリックします。
- 8 右側梁の右下をクリックします。
- 4 右側梁の右上をクリックします。
- **6 右クリック[OK] をクリックします。**

◎ 右クリック「選択」をクリックします。

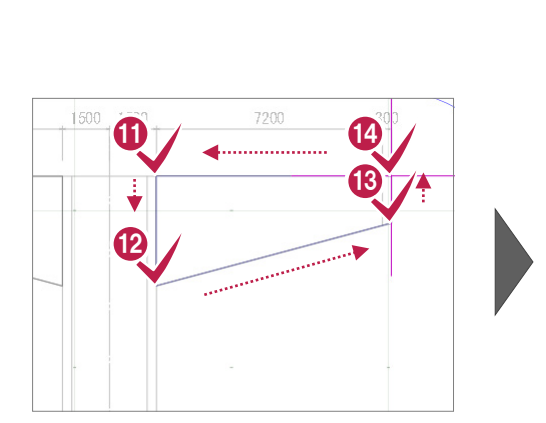

9

7200

an an an an an an

8

6 7

920

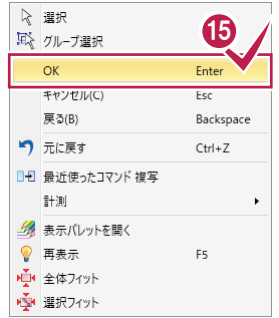

**10** 

Backspace

 $Ctrl + Z$ 

Enter

Eso

F5

| 2<br>| 選択<br>||恥 グループ選択

戻る(B)

■一最近使ったコマンド複写 計測 タ 表示パレットを開く ● 再表示

つ 元に戻す

■ 全体フィット ※ 選択フィット

 $\alpha$ キャンセル(C

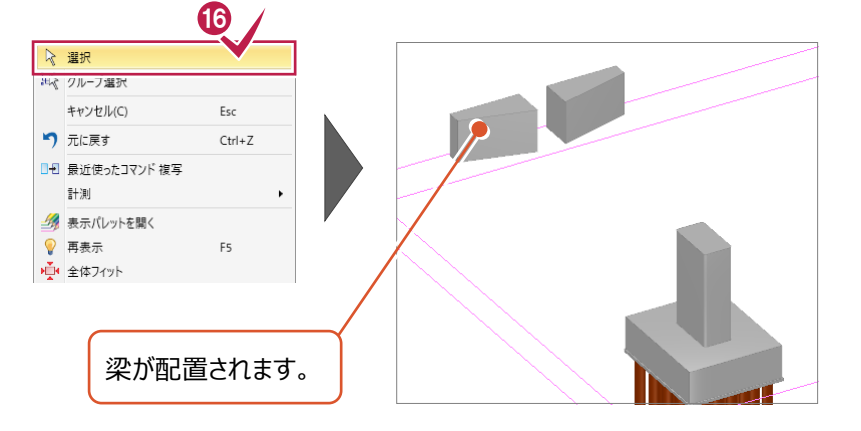

#### **6-3 梁を回転する**

平面図にあうように、梁を回転します。

- 1 「立体編集] グループー 「モデル回転] を クリックします。
- **2** 3D ビューで、梁を左ボタンドラッグで選択 します。

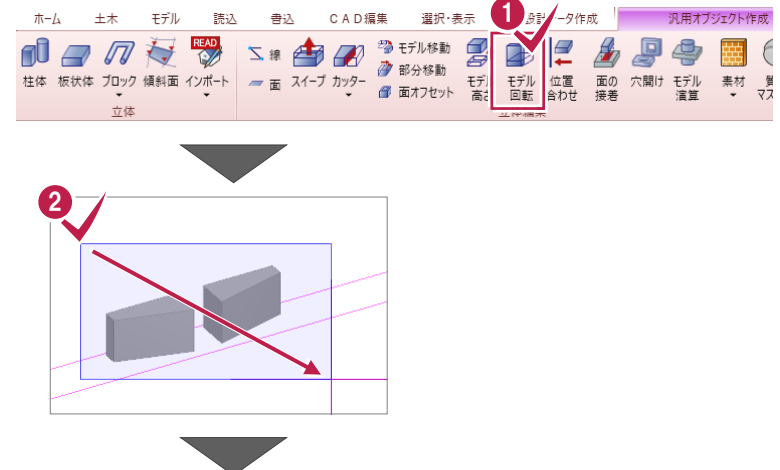

書込

CAD編集

3

ホーム 土木 モデル 読込

6 回転軸、ここでは上端の直線をクリックします。

#### **回転軸について**

回転する前と後で「高さを変えたくない箇所」を 回転軸として指定することがポイントです。

- **4** tab キーを押して、[角度]に「270」と入力 します。
- 6 任意の箇所をクリックします。

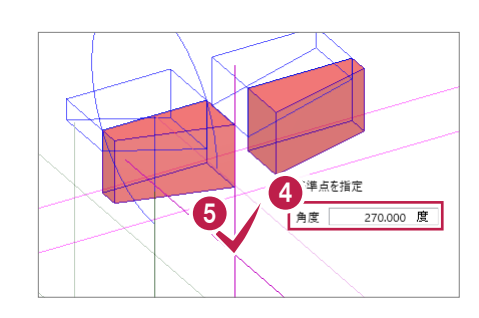

ビント 3Dビューで指定

角度

24.006 度

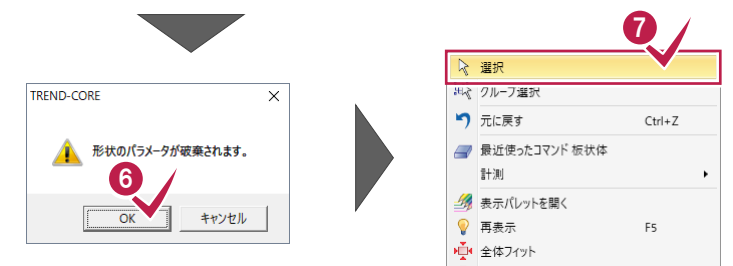

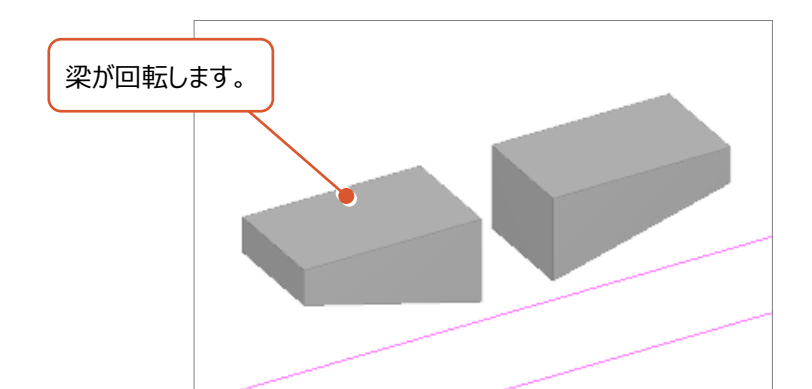

 $\Theta$  [OK] をクリックします。

■ 右クリック「選択」をクリックし、 回転を終了します。

#### **6-4 梁を移動する**

平面図にあうように、梁を移動します。

- 平面ビューで、正面図あたりにある梁を 左ボタンドラッグで選択します。
- 2 左側のコマンドコレクションより [基本編集] -[移動] をクリックします。

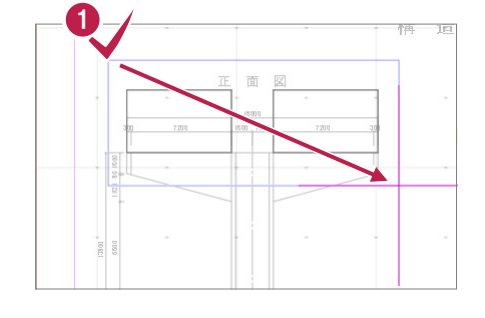

基準点を指定

正

面図

18000  $\frac{500}{1}$  150

8

 $\mathbb{S}$ 

つ 汎用オブジェクトブロック → 1/2 → 一括 適用 **2**  $\blacksquare$   $\triangleright$ п A 基本編集· 1- 移動  $\sqrt{2}$  of □□□□

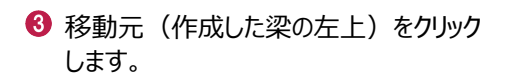

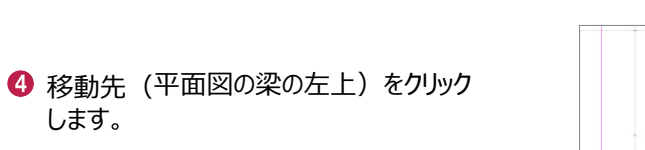

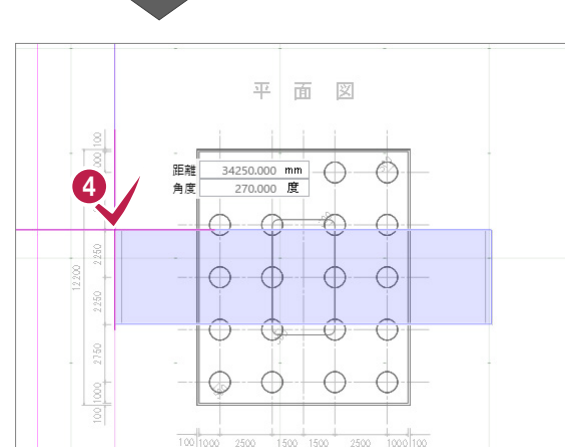

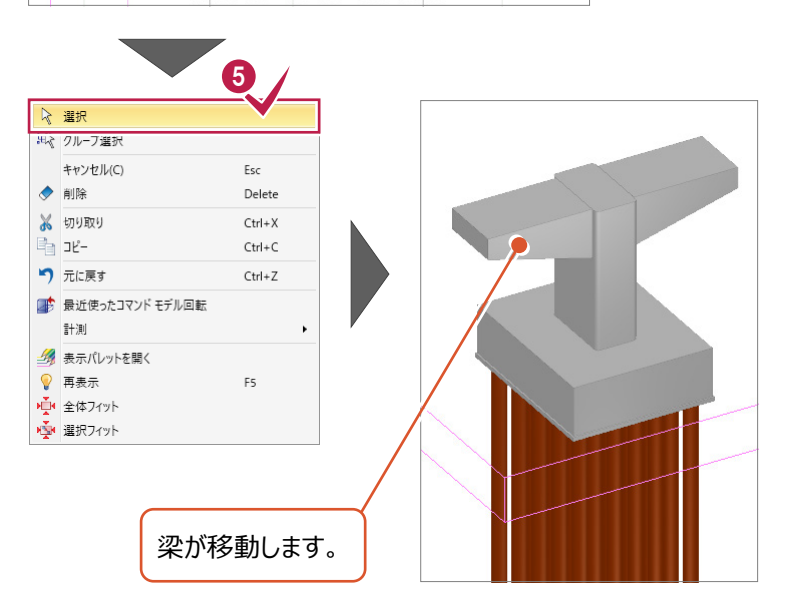

5 右クリック [選択] をクリックし、 移動を終了します。

します。

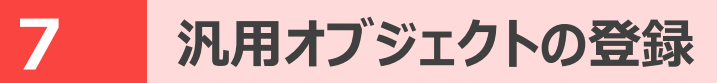

**ここでは、6までで作成した下部工を登録する操作を解説します。**

#### **7-1 基準点を設定する**

汎用オブジェクト配置時の基準点を設定します。

- 「汎用オブジェクト作成] タブー 「ツール] グループー [基準点] をクリックします。
- 3D設計データ作成 | 汎用オブジェクト作成 TREND-CORE ホーム 土木 モデル 読込 書込 CAD編集 選択·表示 1  $\left($ 体编集
- 2 3D ビューで、フーチング上端の左下をクリック します。

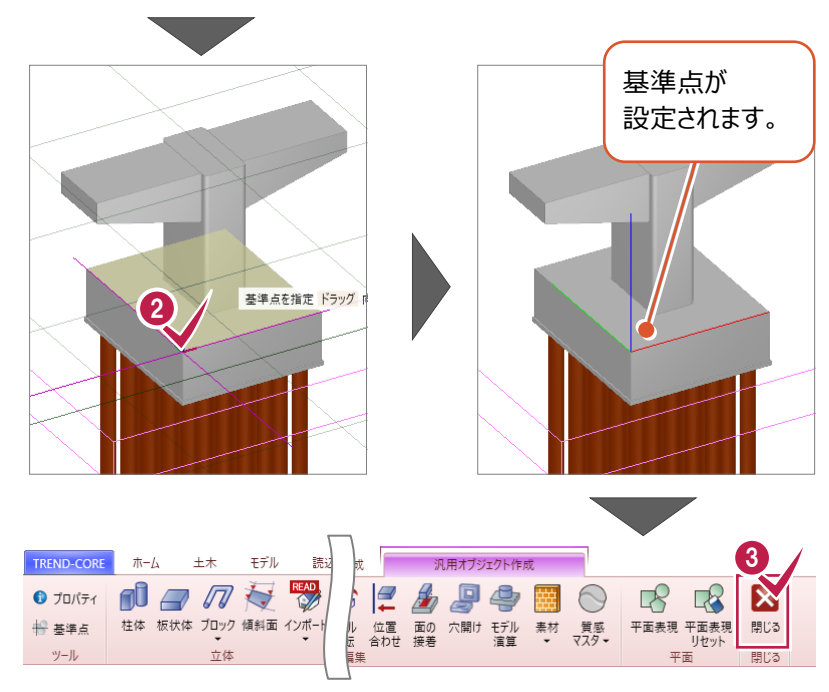

6 [閉じる] グループー [閉じる] をクリック します。

#### **7-2 汎用オブジェクトを登録する**

作成した汎用オブジェクトを登録します。

- **1 3D ビューで、汎用オブジェクトをクリックします。**
- 2 [登録] をクリックします。
- **6 [グループ]に「練習」、** マウスで「名称]にカーソルを移動し、 「下部工」と入力します。
- $\bigodot$  [OK] をクリックします。
- 5 右クリック「選択]をクリックします。

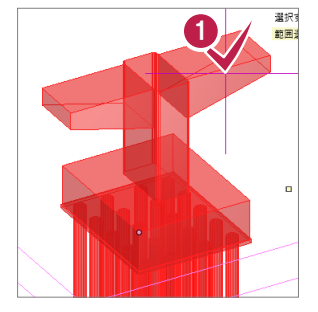

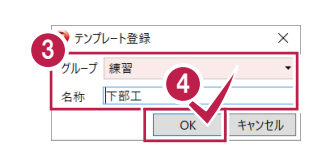

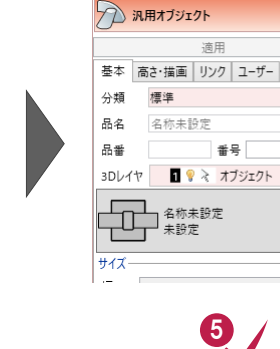

 $\mathcal{P}$ 

登録 編集

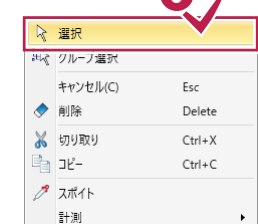

## **8 汎用オブジェクトの利用**

マ キャンセル

開く(0)

**ここでは、地形(現況点群データ)の上に、7で登録した下部工を配置して、Google Earth上で配置状況を確認する 操作を解説します。**

#### **8-1 下図を読み込む**

TREND-COREを新規で開き、平面図を下図として読み込みます。

- **1 「TREND-CORE] ボタンをクリックします。**
- 2 [新規作成] をクリックします。

8 [いいえ] をクリックします。

4 [ホーム] タブー [下図] グループー

[下図] - [下図読み込み] をクリック

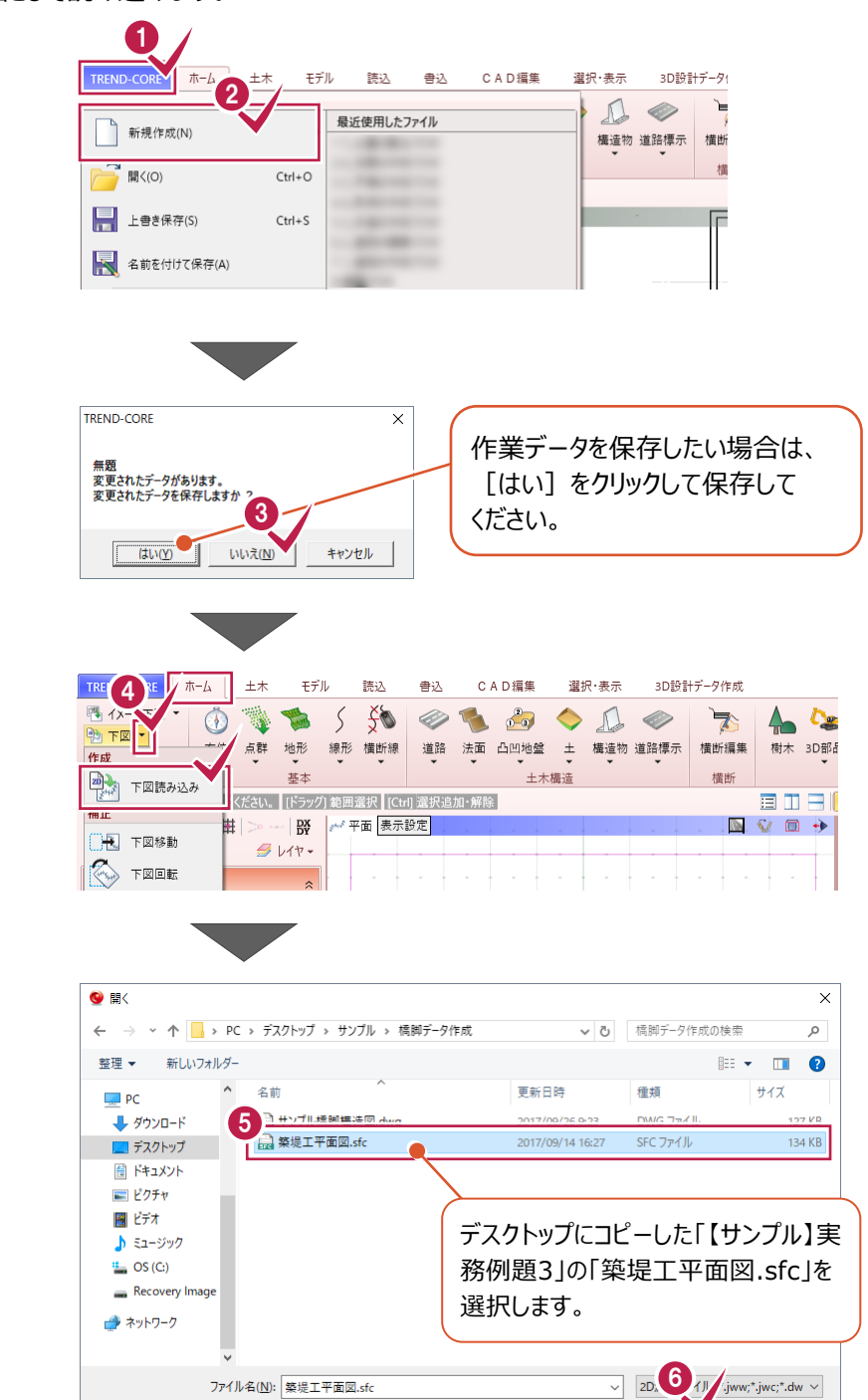

ファイルを選択します。 6 「開く] をクリックします。

します。

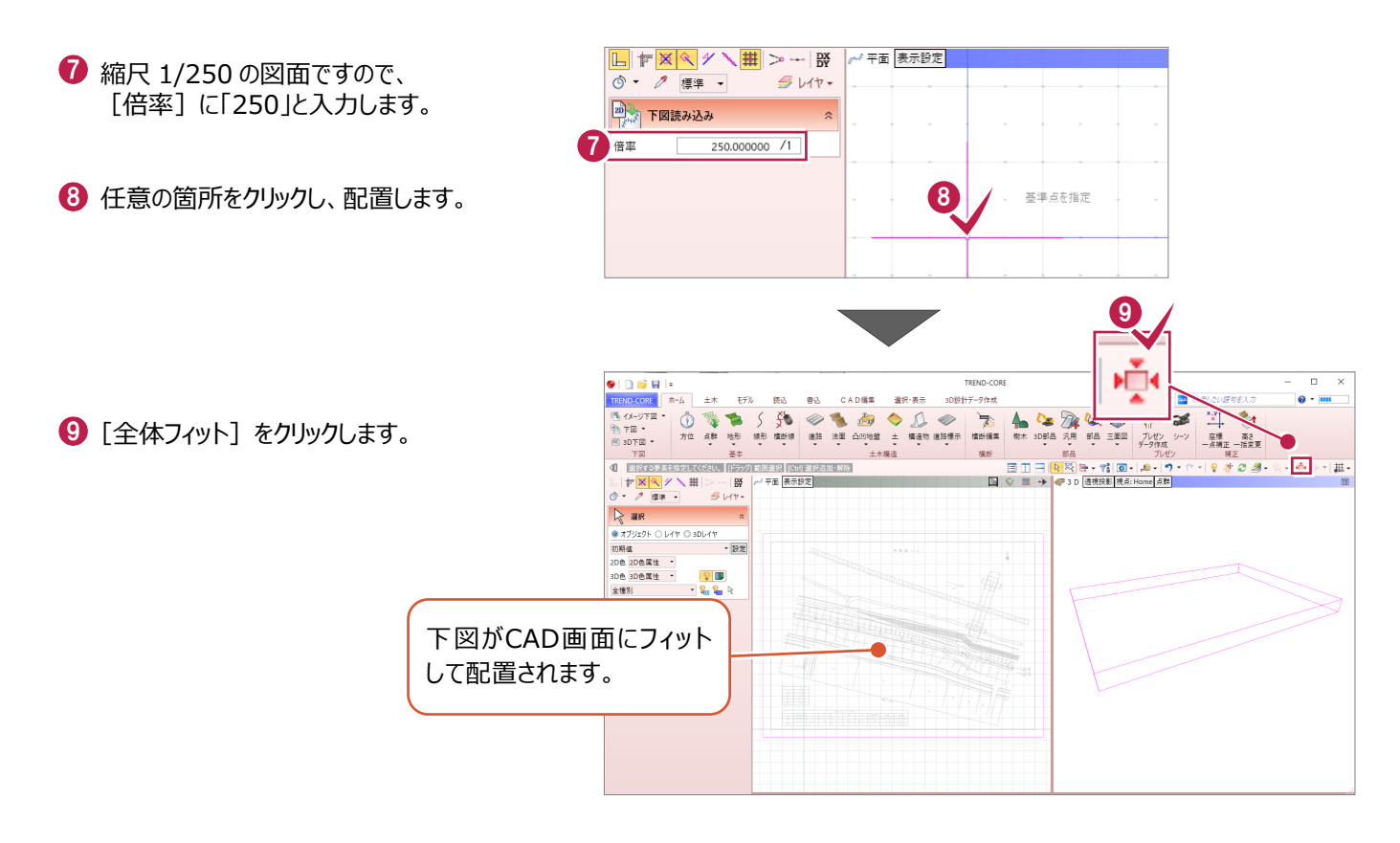

#### **8-2 座標を設定する**

座標値が分かるポイント(BP、EP点)を利用して、平面図に座標を設定します。

1 [下図] グループー [下図] -[下図 2 点補正]をクリックします。

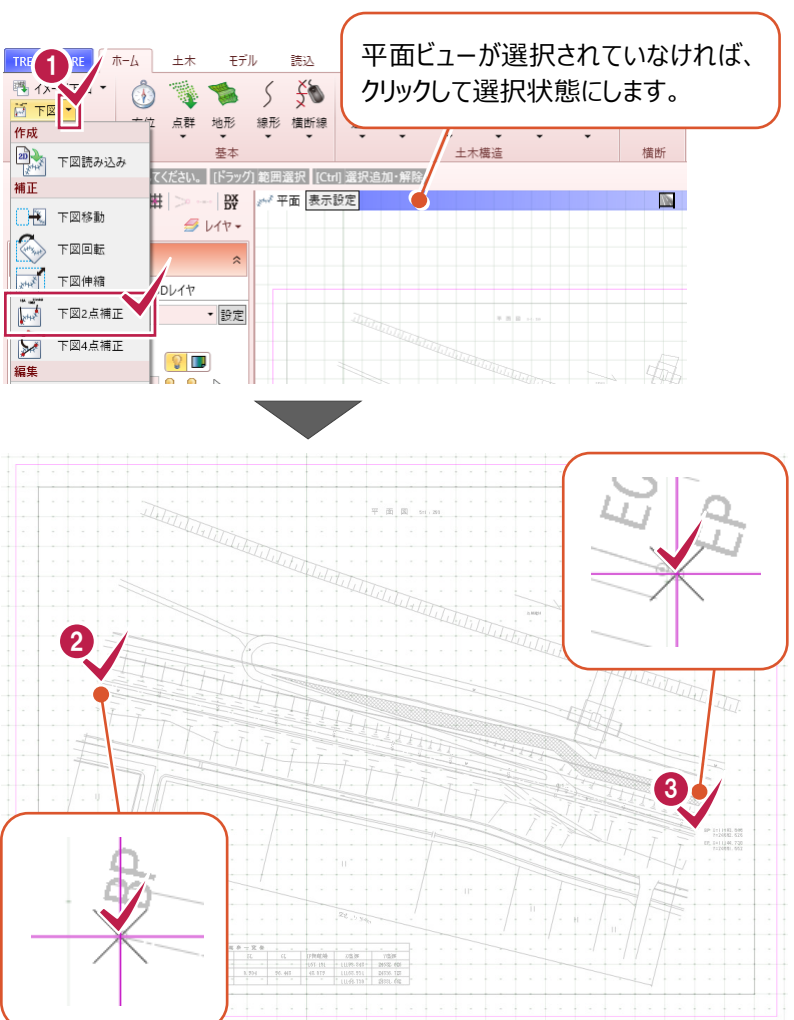

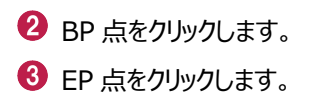

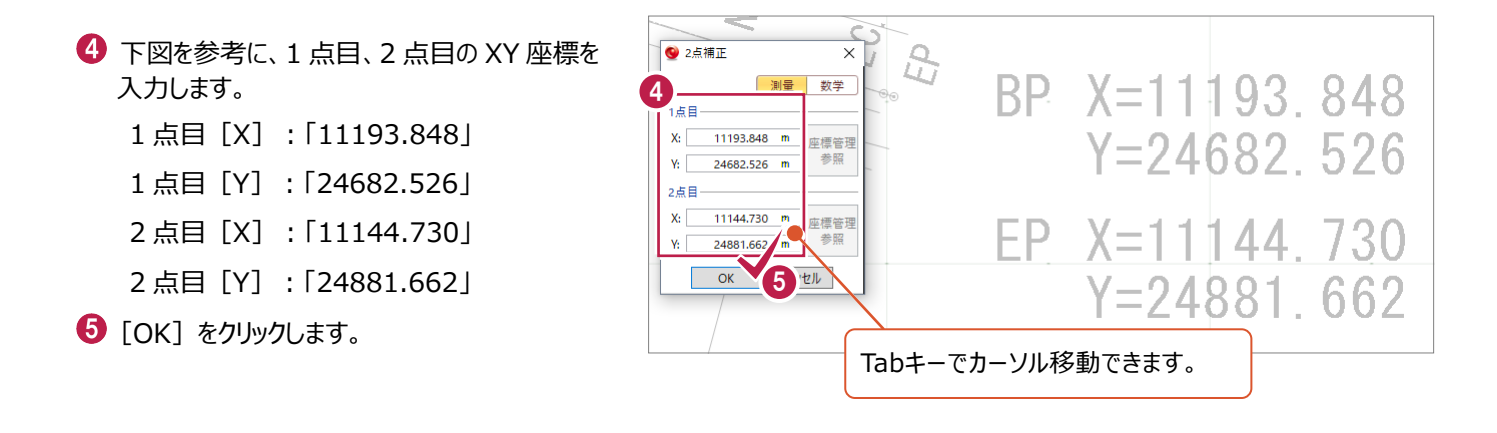

#### **8-3 起工測量データの読み込み**

弊社の3D点群処理システム《TREND-POINT》から出力した現況点群データを、地形として読み込みます。

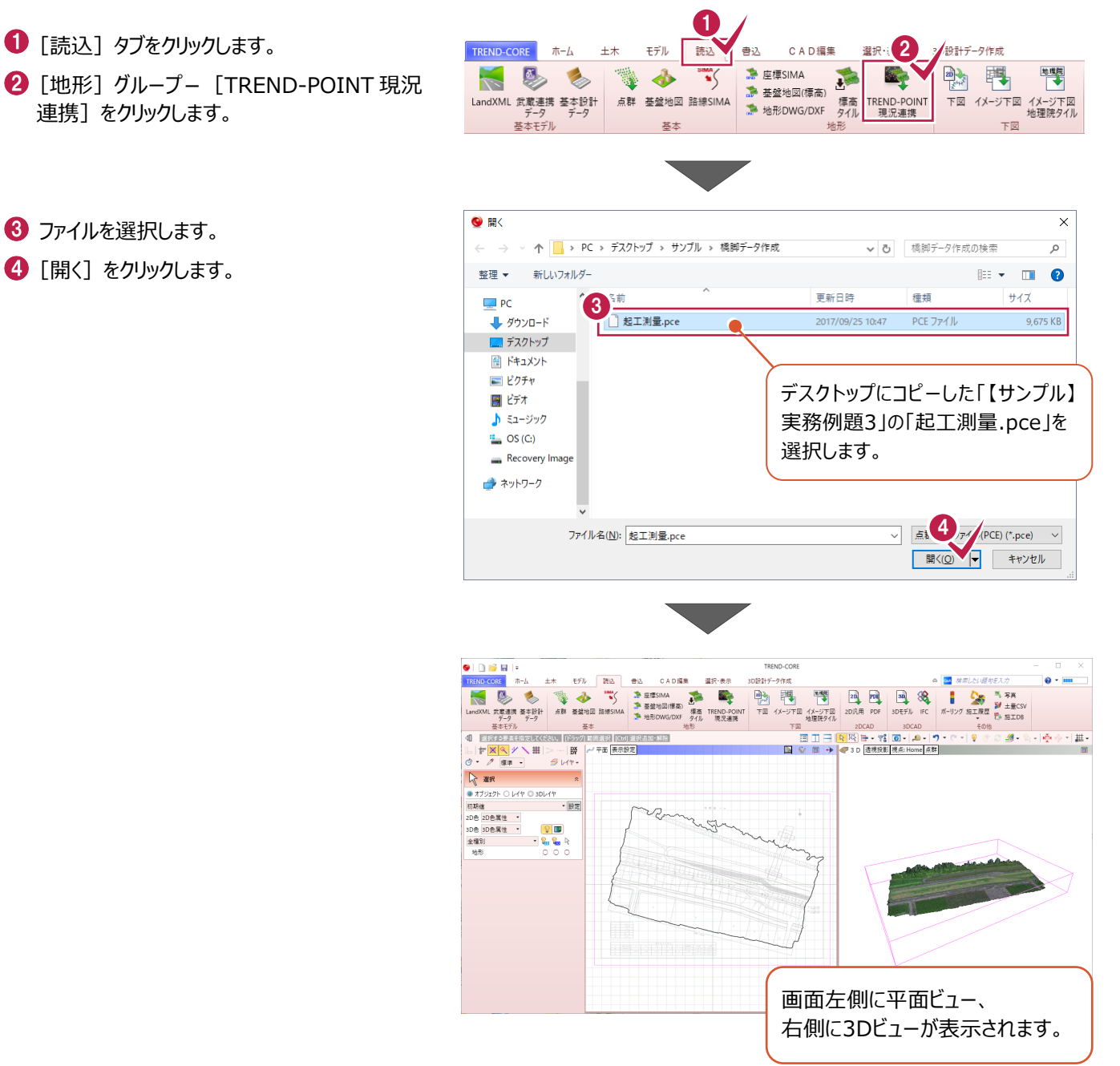

登録した下部工を配置します。

下部工の配置位置を拡大します。

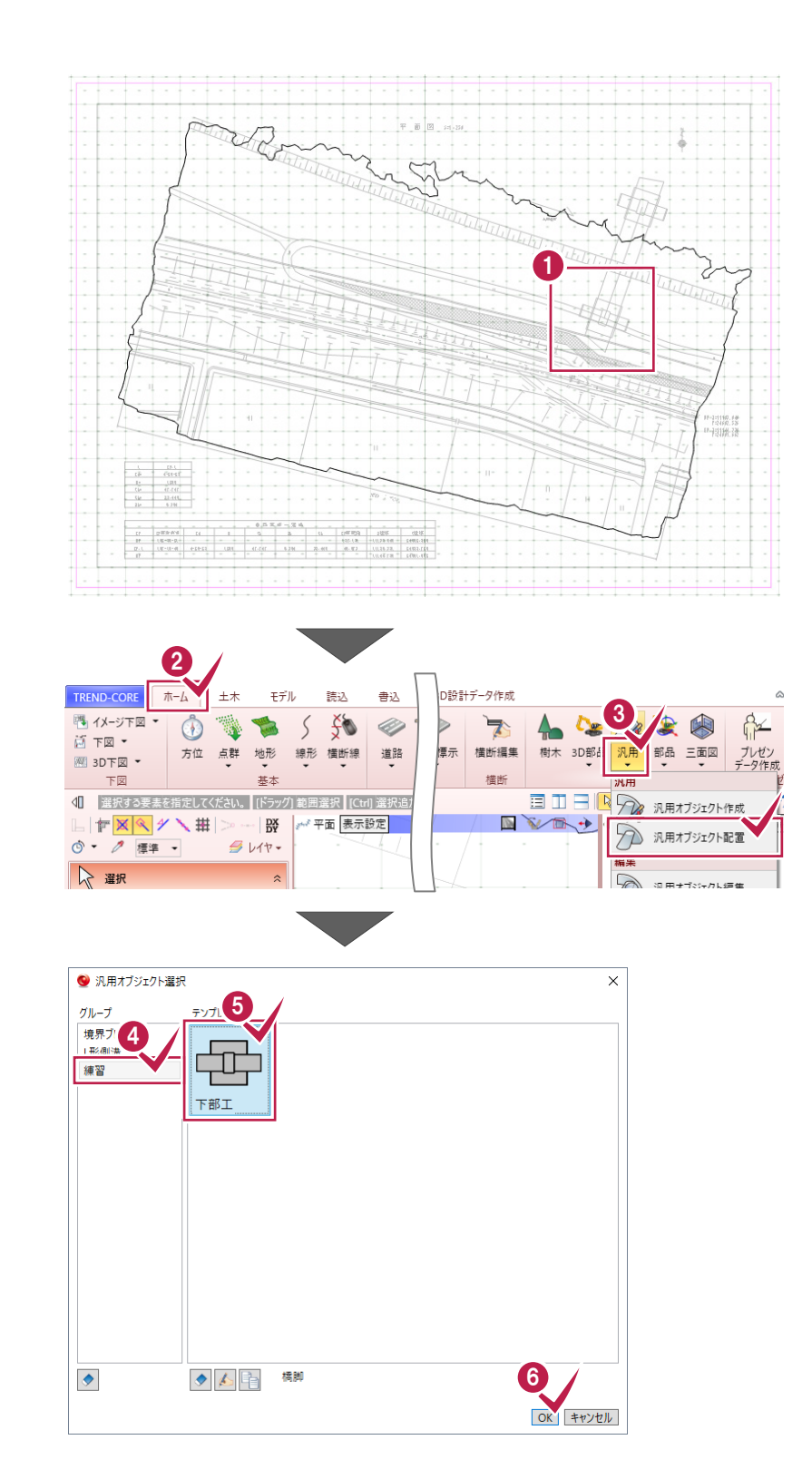

 $\bullet$  [ホーム] タブをクリックします。 6 [部品] グループー [汎用] – [汎用オブジェクト配置] をクリックします。

- ◆ [練習] をクリックします。  $\Theta$  [下部工] をクリックします。
- $\bigcirc$  [OK] をクリックします。
- フーチング上端を地形から1m下げて配置します。
- [高さオフセット] に「-1000」と入力します。
- 8 [鉛直] のチェックをオンにします。
- → 配置基準点で左ボタンドラッグし、 向きを指定します。
- 1 右クリック [選択] をクリックし、 配置を終了します。

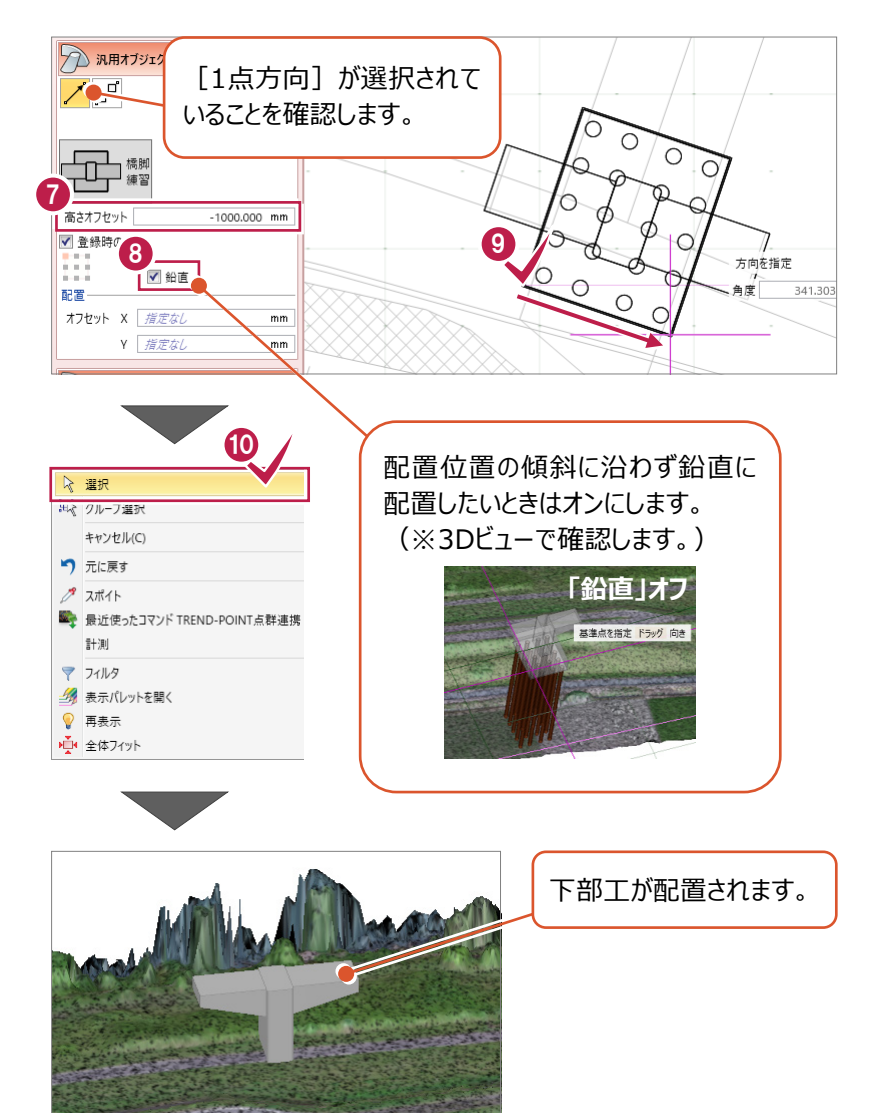

#### **地形などの高さ情報がない場合 補足**

地形などの高さ情報がない場合は、配置したオブジェクトを選択し、 [高さ・描画] タブで [オフセット] や [配置高] を入力することで 高さ情報を設定することができます。

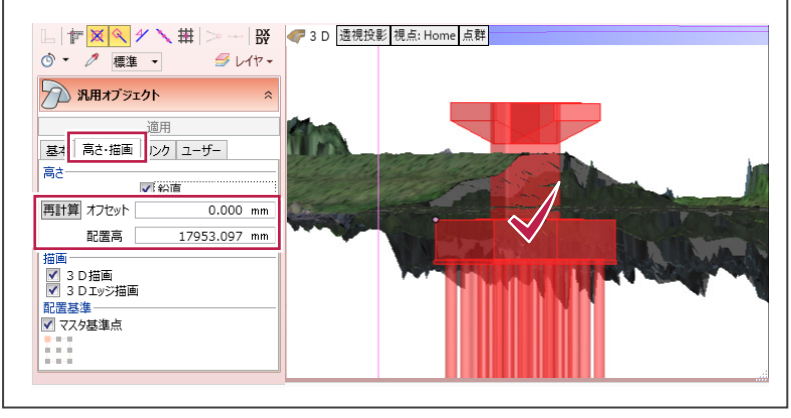

#### **◇汎用オブジェクトの編集について 補足**

汎用オブジェクトを選択して、[ホーム] タブ - [部品] グループ - [汎用] - [汎用オブジェクト編集] をクリックすると、 オブジェクトを編集することができます。

登録済みの場合は、編集後、再度登録をおこなってください。

また、汎用オブジェクトの合成・分解もできますが、これらのコマンドを実行した場合、レイヤやユーザープロパティといった属性 はクリアされるので注意してください。

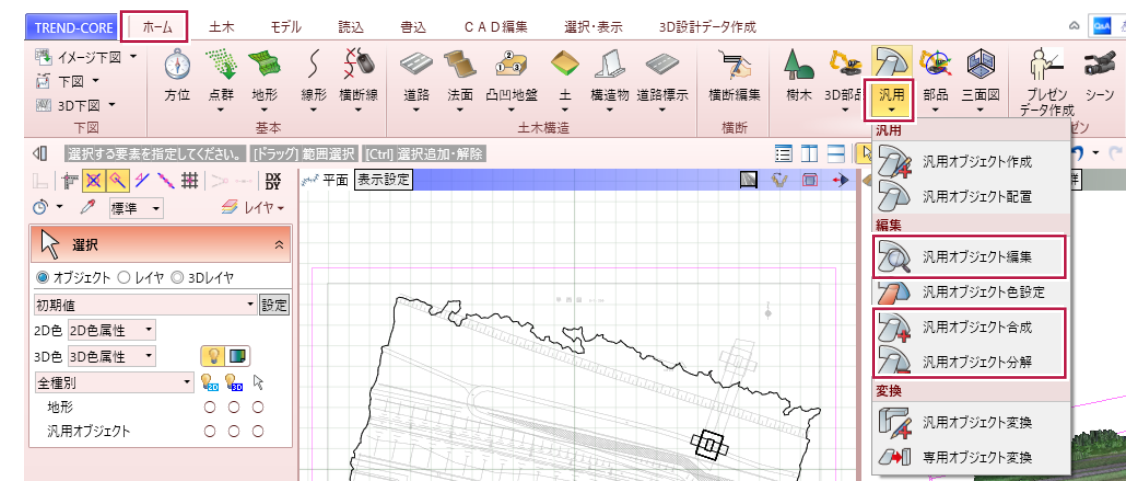

**◇汎用オブジェクト作成(編集)時の表示色について**

汎用オブジェクトの作成(または編集)時には、作成(または編集)中の汎用オブジェクトのみ色付きで表現されます。 全体を色付きで表現したい場合は、[選択]モードで[対象部材のみ色を表現する]のチェックをオフにしてください。

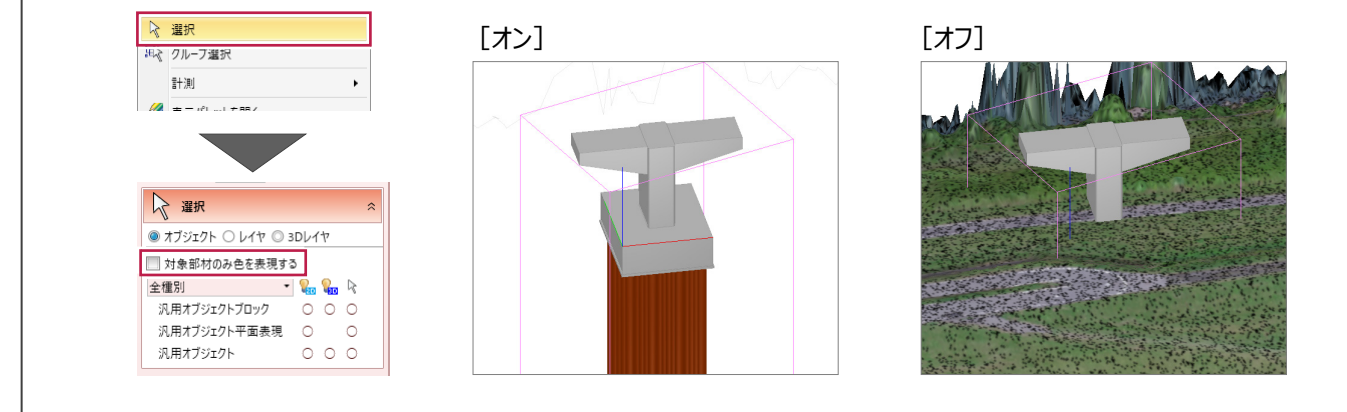

### **8-5 Google Earthで確認する**

下部工の配置状況をGoogle Earth上で確認します。

**2** [3D 形状] グループー [Google Earth] を クリックします。

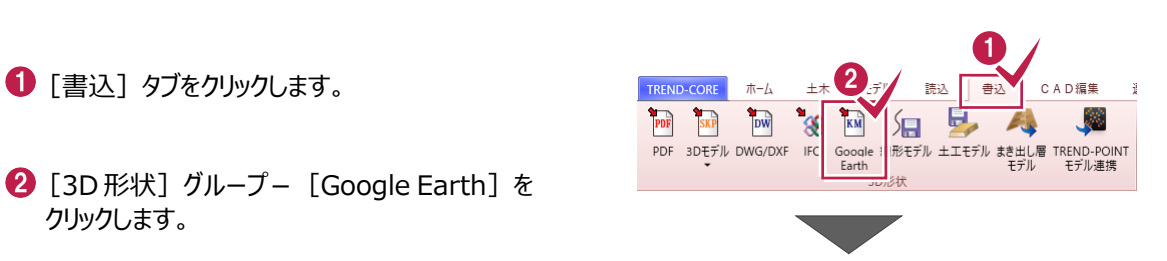

- $\bigcirc$  [保存する場所] を指定します。
- 4 [ファイル名] を設定します。
- $\Theta$  [保存] をクリックします。

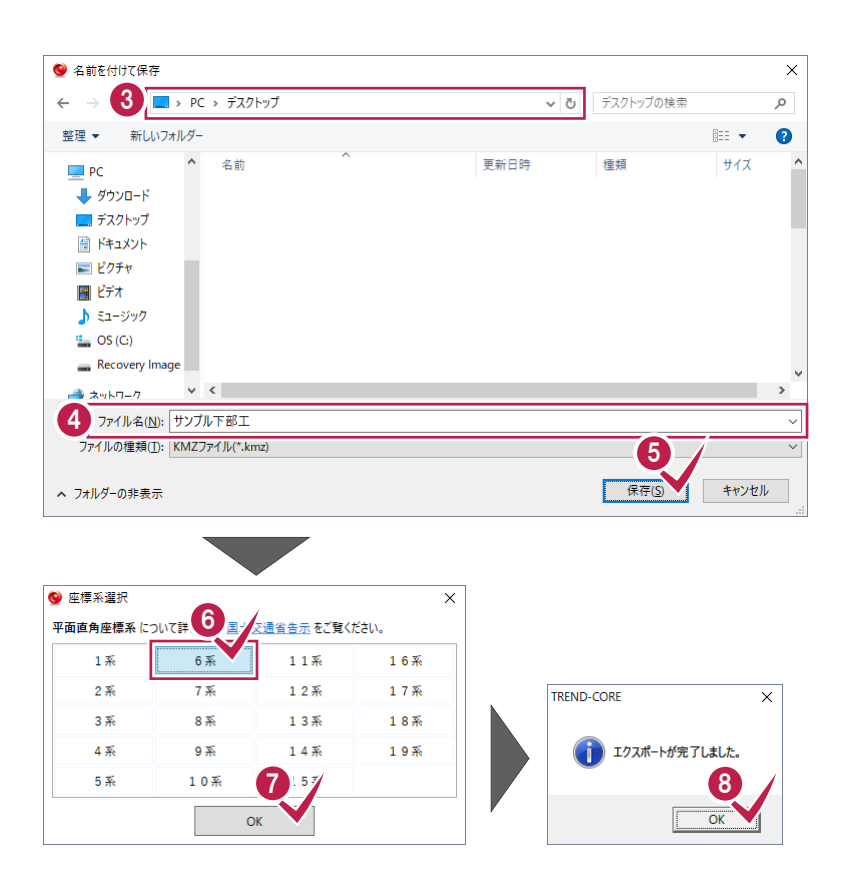

- $\bigodot$  ここでは、福井県を想定し [6 系] をクリック します。  $\bullet$  [OK] をクリックします。
- $\bigcirc$  [OK] をクリックします。
- 保存した kmz ファイルをダブルクリックし、 Google Earth を起動して確認します。

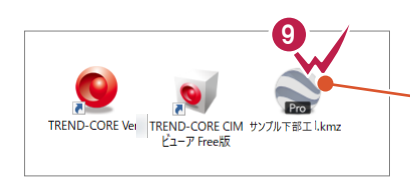

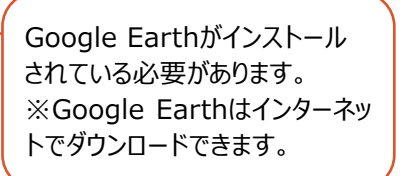

操作は以上です。

作業データを保存する場合は、

[TREND-COREボタン] - [名前を付けて保存]を選択してください。